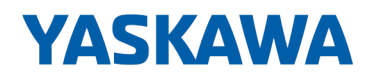

# System 300S

## CP | 342-1CA70 | Manual

HB140 | CP | 342-1CA70 | en | 17-16 SPEED7 CP 342S-CAN

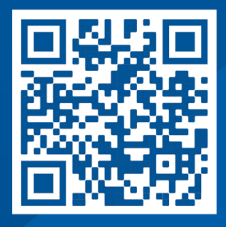

YASKAWA Europe GmbH Philipp-Reis-Str. 6 65795 Hattersheim **Germany** Tel.: +49 6196 569-300 Fax: +49 6196 569-398 Email: info@yaskawa.eu Internet: www.yaskawa.eu.com

### **Table of contents**

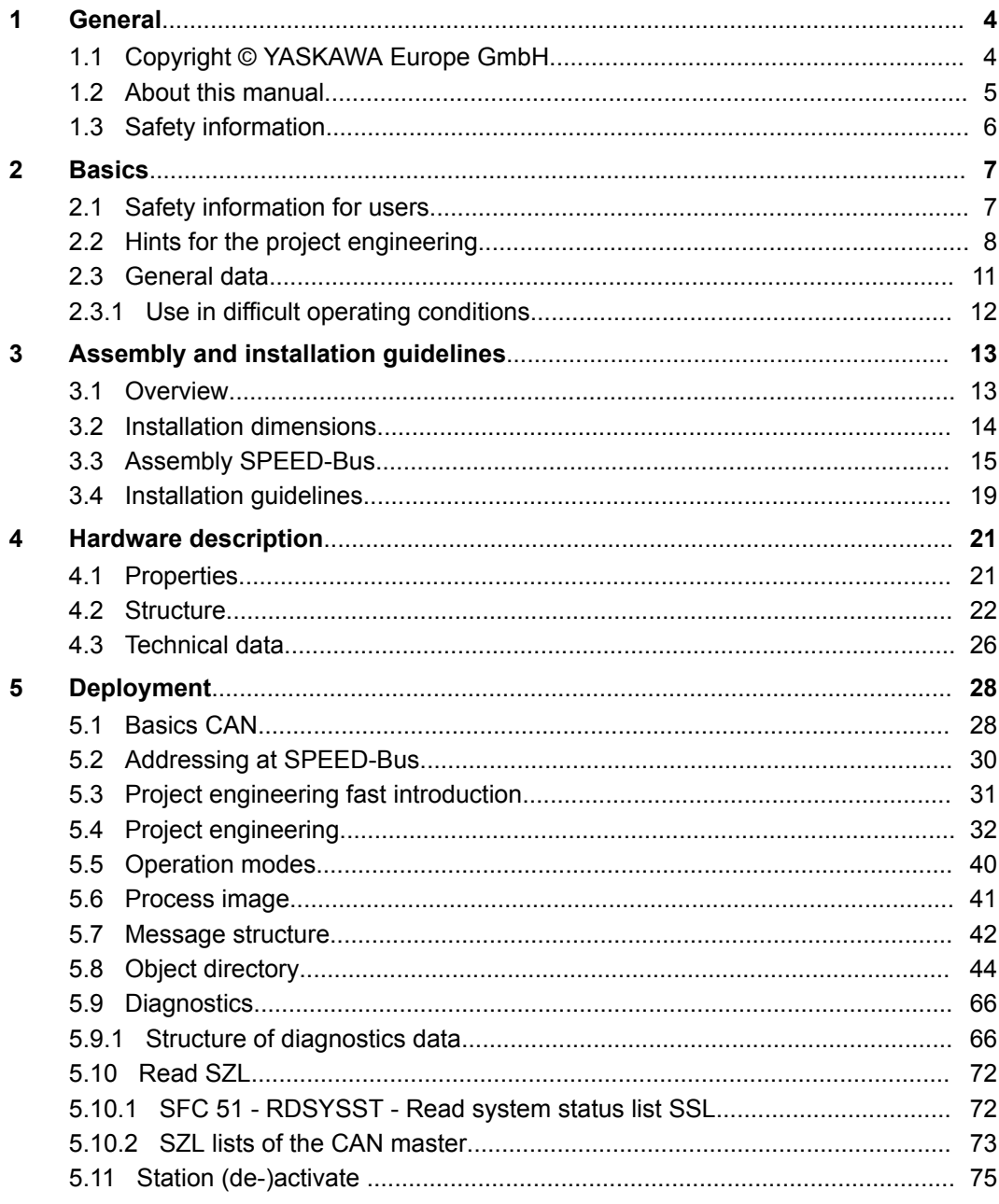

### <span id="page-3-0"></span>**1 General**

### **1.1 Copyright** © **YASKAWA Europe GmbH**

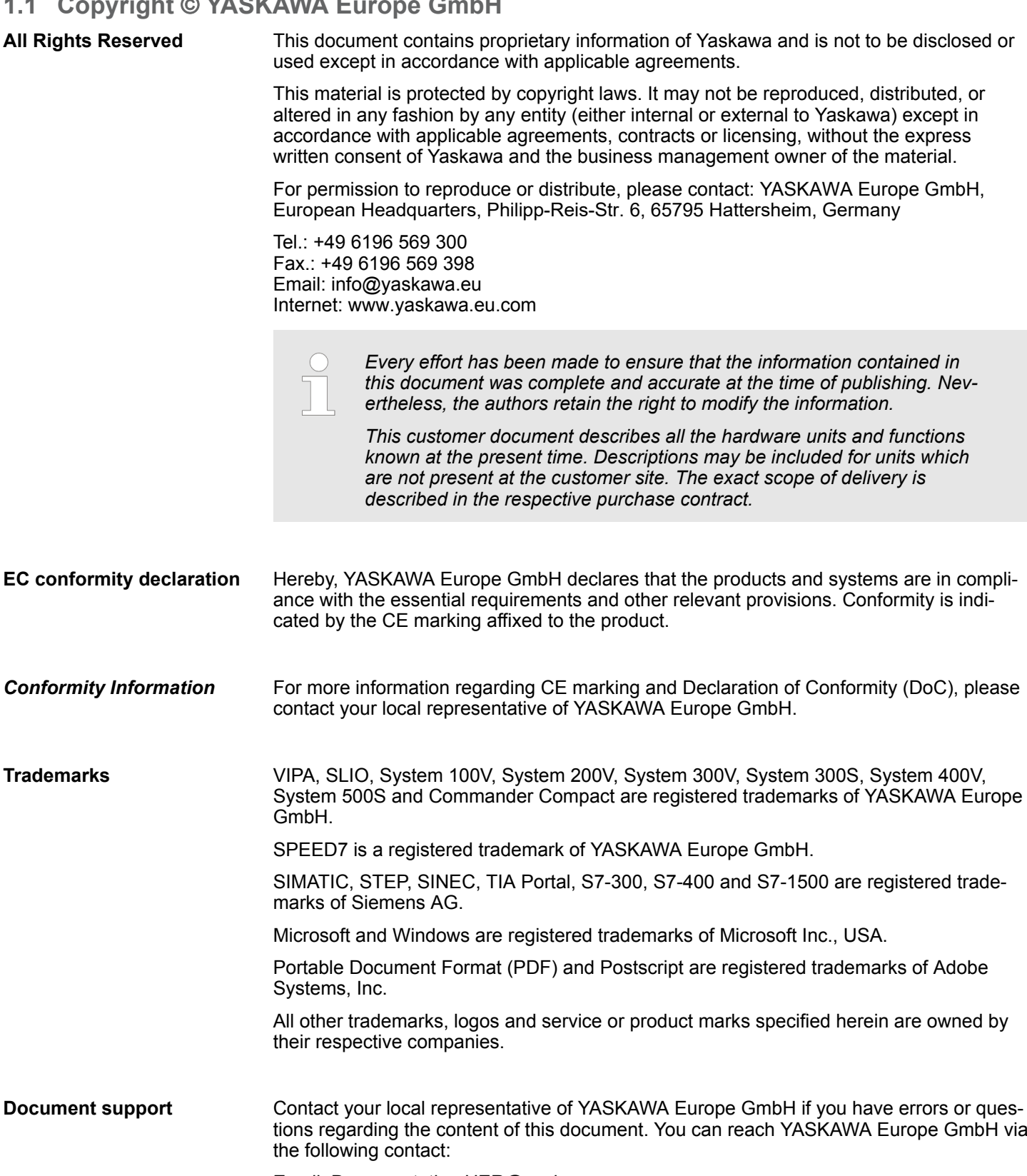

Email: Documentation.HER@yaskawa.eu

<span id="page-4-0"></span>**Technical support** Contact your local representative of YASKAWA Europe GmbH if you encounter problems or have questions regarding the product. If such a location is not available, you can reach the Yaskawa customer service via the following contact: YASKAWA Europe GmbH, European Headquarters, Philipp-Reis-Str. 6, 65795 Hattersheim, Germany Tel.: +49 6196 569 500 (hotline) Email: support@yaskawa.eu

#### **1.2 About this manual**

This manual describes the CP 342-1CA70 of the System 300S from Yaskawa. It contains a description of the construction, project implementation and usage. **Objective and contents**

![](_page_4_Picture_146.jpeg)

<span id="page-5-0"></span>Safety information

#### **1.3 Safety information**

#### **Applications conforming with specifications**

The system is constructed and produced for:

- communication and process control
- $\Box$  general control and automation tasks
- $\blacksquare$  industrial applications
- $\Box$  operation within the environmental conditions specified in the technical data
- $\blacksquare$  installation into a cubicle

![](_page_5_Picture_10.jpeg)

This device is not certified for applications in in explosive environments (EX-zone)

**Documentation**

The manual must be available to all personnel in the

- $\blacksquare$  project design department
- $\blacksquare$  installation department
- $\Box$  commissioning
- $\blacksquare$  operation

![](_page_5_Picture_18.jpeg)

#### **CAUTION!**

**The following conditions must be met before using or commissioning the components described in this manual:**

- Hardware modifications to the process control system should only be carried out when the system has been disconnected from power!
- Installation and hardware modifications only by properly trained personnel.
- The national rules and regulations of the respective country must be satisfied (installation, safety, EMC ...)

**Disposal**

**National rules and regulations apply to the disposal of the unit!**

### <span id="page-6-0"></span>**2 Basics**

#### **2.1 Safety information for users**

The modules make use of highly integrated components in MOS-Technology. These components are extremely sensitive to over-voltages that can occur during electrostatic discharges. The following symbol is attached to modules that can be destroyed by electrostatic discharges. **Handling of electrostatic sensitive modules**

![](_page_6_Picture_6.jpeg)

The Symbol is located on the module, the module rack or on packing material and it indicates the presence of electrostatic sensitive equipment. It is possible that electrostatic sensitive equipment is destroyed by energies and voltages that are far less than the human threshold of perception. These voltages can occur where persons do not discharge themselves before handling electrostatic sensitive modules and they can damage components thereby, causing the module to become inoperable or unusable. Modules that have been damaged by electrostatic discharges can fail after a temperature change, mechanical shock or changes in the electrical load. Only the consequent implementation of protection devices and meticulous attention to the applicable rules and regulations for handling the respective equipment can prevent failures of electrostatic sensitive modules.

**Shipping of modules**

Modules must be shipped in the original packing material.

**Measurements and alterations on electrostatic sensitive modules**

When you are conducting measurements on electrostatic sensitive modules you should take the following precautions:

- $\blacksquare$  Floating instruments must be discharged before use.
- $\blacksquare$  Instruments must be grounded.

Modifying electrostatic sensitive modules you should only use soldering irons with grounded tips.

![](_page_6_Picture_15.jpeg)

#### **CAUTION!**

Personnel and instruments should be grounded when working on electrostatic sensitive modules.

<span id="page-7-0"></span>Hints for the project engineering

### **2.2 Hints for the project engineering**

#### **Overview**

For the project engineering of a SPEED7 system please follow this approach:

- Project engineering of the SPEED7-CPU and the internal DP master (if existing)
- $\blacksquare$  Project engineering of the real plugged modules at the standard bus
- n Project engineering of the internal Ethernet PG/OP channel after the real plugged modules as virtual CP 343-1 (Setting of IP address, subnet mask and gateway for online project engineering)
- $\blacksquare$  Project engineering of an internal CP343 (if existing) as 2. CP 343-1
- Project engineering and connection of the SPEED-Bus-CPs res. -DP master as CP 343-1 (343-1EX11) res. CP 342-5 (342-5DA02 V5.0)
- Project engineering of all SPEED-Bus modules as single DP slaves in a virtual DP master module (SPEEDBUS.GSD required)

*Please do always use the corresponding CPU from Siemens in the hardware catalog to configure a CPU 31xS from Yaskawa. For the project engineering, a thorough knowledge of the SIMATIC manager and the hardware configurator from Siemens is required!*

#### **Requirements**

The hardware configurator is part of the Siemens SIMATIC manager. It serves the project engineering. Please look at the hardware catalog for the modules that may be configured. For the deployment of the System 300S modules at the SPEED-Bus the inclusion of the System 300S modules into the hardware catalog via the GSD-file SPEEDBUS.GSD from Yaskawa is necessary.

#### **Approach**

![](_page_8_Picture_179.jpeg)

![](_page_8_Picture_180.jpeg)

Module at slot n

The project engineering of the SPEED7-CPU has the following components: To be compatible with the Siemens SIMATIC manager, the following steps are required:

**1.** Preparation

Start the hardware configurator from Siemens and include the SPEEDBUS.GSD for the SPEED-Bus from Yaskawa.

**2.** Project engineering of the CPU

Project the corresponding CPU. If your SPEED7-CPU contains a DP master, you may now connect it with PROFIBUS and configure your DP slaves.

**3.** Project engineering of the real plugged modules at the standard bus

Set the modules that are at the right side of the CPU at the standard bus starting with slot 4.

**4.** Project engineering of the integrated CPs

For the internal Ethernet PG/OP channel you have to set a CP 343-1 (343-1EX11) as 1. module at the real plugged modules. If your SPEED7-CPU has additionally an integrated CP 343, this is also configured as CP 343-1 but always below the former placed CP 343-1.

**5.** Project engineering of the SPEED-Bus-CPs and -DP master

Plug and connect all CPs as 343-1EX11 and DP master as 342-5DA02 V5.0 at the SPEED-Bus below the former configured internal CPU components.

![](_page_8_Picture_181.jpeg)

*Please regard that the sequence within a function group (CP res. DP master) corresponds the sequence at the SPEED-Bus from right to left.*

**6.** Project engineering of the CPU and all SPEED-Bus modules in a virtual master system

The slot assignment of the SPEED-Bus modules and the parameterization of the in-/output periphery happens via a virtual PROFIBUS DP master system. For this, place a DP master (342-5DA02 V5.0) with master system as last module. The PROFIBUS address must be < 100! Now include the slave "VIPA\_SPEEDBUS" for the CPU and every module at the SPEED-Bus. After the installation of the SPEEDBUS.GSD you may find this under *Profibus-DP / Additional field devices / I/O / VIPA\_SPEEDBUS*. Set the slot number of the module (100...110) as PROFIBUS address and plug the according module at slot 0 of the slave system.

To extend the bus you may use the IM 360 from Siemens, where 3 further extensions racks can be connected via the IM 361. Bus extensions must be placed at slot 3. More detailed information is to be found in the chapter "Deployment CPU 31xS" at "Addressing". **Bus extension with IM 360 and IM 361**

Hints for the project engineering

![](_page_9_Figure_3.jpeg)

The according module is to be taken over from the HW catalog of VIPA SPEEDBUS on slot 0.

*The sequence of the DPM and CP function groups is insignificant. You only have to take care to regard the sequence within a function group (DP1, DP2... res. CP1, CP2 ...).*

#### *Hint, valid for all SPEED-Bus modules!*

*The SPEED-Bus always requires the Siemens DP master CP 342-5 (342-5DA02 V5.0) as last module to be included, connected and parameterized to the operation mode DP master. Every SPEED-Bus module has to be connected as VIPA\_SPEED-Bus slave into this master system. By setting the SPEED-Bus slot number via the PROFIBUS address and by including the according SPEED-Bus module at slot 0, the SIMATIC manager receives information about the modules at the SPEED-Bus.*

General data

### <span id="page-10-0"></span>**2.3 General data**

![](_page_10_Picture_164.jpeg)

![](_page_10_Picture_165.jpeg)

![](_page_10_Picture_166.jpeg)

<span id="page-11-0"></span>General data > Use in difficult operating conditions

![](_page_11_Picture_134.jpeg)

![](_page_11_Picture_135.jpeg)

\*) Due to the high-energetic single pulses with Surge an appropriate external protective circuit with lightning protection elements like conductors for lightning and overvoltage is necessary.

#### **2.3.1 Use in difficult operating conditions**

*Without additional protective measures, the products must not be used in locations with difficult operating conditions; e.g. due to:*

- *dust generation*
	- *chemically active substances (corrosive vapors or gases)*
	- *strong electric or magnetic fields*

### <span id="page-12-0"></span>**3 Assembly and installation guidelines**

#### **3.1 Overview**

#### **SPEED-Bus**

- The SPEED-Bus is a 32bit parallel bus developed from Yaskawa.
- Via the SPEED-Bus you may connect up to 10 SPEED-Bus modules to your CPU.
	- $\blacksquare$  In opposite to the "standard" backplane bus where the modules are plugged-in at the right side of the CPU by means of single bus connectors, the modules at the SPEED-Bus are plugged-in at the left side of the CPU via a special SPEED-Bus rail.
	- Yaskawa delivers profile rails with integrated SPEED-Bus for 2, 6, or 10 SPEED-Bus peripheral modules with different lengths.
- Each SPEED-Bus rail has a slot for an external power supply. This allows you to raise the maximum current at the back plane bus. Only the "SLOT1 DCDC" allows you to plug-in either a SPEED-Bus module or an additional power supply (307-1FB70).

![](_page_12_Figure_11.jpeg)

![](_page_12_Picture_175.jpeg)

#### <span id="page-13-0"></span>Assembly and installation guidelines **Assembly and installation guidelines** System 300S

#### **Assembly possibilities**

You may assemble the System 300 horizontally, vertically or lying. Please regard the allowed environment temperatures:

- $(1)$  $(2)$  $\equiv$  $\sqrt{3}$
- 1 horizontal assembly: from 0 to 60°C
- 2 vertical assembly: from 0 to 50°C
- 3 lying assembly: from 0 to 55°C

### **3.2 Installation dimensions**

1tier width (WxHxD) in mm: 40 x 125 x 120 **Dimensions Basic enclosure**

**Dimensions**

![](_page_13_Figure_11.jpeg)

Assembly SPEED-Bus

#### <span id="page-14-0"></span>**Installation dimensions**

![](_page_14_Figure_4.jpeg)

### **3.3 Assembly SPEED-Bus**

#### For the deployment of SPEED-Bus modules, a pre-manufactured SPEED-Bus rail is required. This is available mounted on a profile rail with 2, 6 or 10 extension slots. **Pre-manufactured SPEED-Bus profile rail**

 $\circ$ 

![](_page_14_Picture_115.jpeg)

#### *Dimensions*

![](_page_14_Picture_116.jpeg)

Measures in mm

 $\circ$ 

Assembly SPEED-Bus

![](_page_15_Figure_3.jpeg)

- **Installation of the profile rail**
- **1.** Bolt the profile rail with the background (screw size: M6), so that you still have minimum 65mm space above and 40mm below the profile rail. Please look for a lowimpedance connection between profile rail and background.

![](_page_15_Figure_6.jpeg)

**2.** Connect the profile rail with the protected earth conductor. The minimum cross-section of the cable to the protected earth conductor has to be 10mm<sup>2</sup>.

![](_page_15_Figure_8.jpeg)

#### **Installation SPEED-Bus module**

![](_page_16_Figure_4.jpeg)

**1.** Dismantle the according protection flaps of the SPEED-Bus slot with a screw driver (open and pull down).

For the SPEED-Bus is a parallel bus, not every SPEED-Bus slot must be used in series. Leave the protection flap installed at an unused SPEED-Bus slot.

- **2.** At deployment of a DC 24V power supply, install it at the shown position at the profile rail at the left side of the SPEED-Bus and push it to the left to the isolation bolt of the profile rail.
- **3.** Fix the power supply by screwing.

![](_page_16_Picture_9.jpeg)

- **4.** To connect the SPEED-Bus modules, plug it between the triangular positioning helps to a slot marked with "SLOT ..." and pull it down.
- **5.** Only the "SLOT1 DCDC" allows you to plug-in either a SPEED-Bus module or an additional power supply.
- **6.** Fix the CPU by screwing.

#### *Installation CPU without Standard-Bus-Modules*

![](_page_16_Figure_14.jpeg)

angular positioning helps to the slot marked with "CPU SPEED7" and pull it down.

**1.** To deploy the SPEED7-CPU exclusively at the SPEED-Bus, plug it between the tri-

![](_page_16_Figure_16.jpeg)

**2.** Fix the CPU by screwing.

Assembly SPEED-Bus

#### *Installation CPU with Standard-Bus-Modules*

![](_page_17_Figure_4.jpeg)

![](_page_17_Figure_5.jpeg)

#### **Installation Standard-Bus-Modules**

![](_page_17_Picture_7.jpeg)

- **1.** If also standard modules shall be plugged, take a bus coupler and click it at the CPU from behind like shown in the picture. Plug the CPU between the triangular positioning helps to the slot marked with "CPU SPEED7" and pull it down.
- **2.** Fix the CPU by screwing.

Repeat this procedure with the peripheral modules, by clicking a backplane bus  $\mathbf{b}$ coupler, stick the module right from the modules you've already fixed, click it downwards and connect it with the backplane bus coupler of the last module and bolt it.

![](_page_17_Figure_11.jpeg)

#### **CAUTION!**

- The power supplies must be released before installation and repair tasks, i.e. before handling with the power supply or with the cabling you must disconnect current/voltage (pull plug, at fixed connection switch off the concerning fuse)!
- Installation and modifications only by properly trained personnel!

<span id="page-18-0"></span>![](_page_18_Picture_197.jpeg)

Installation guidelines

- Proof the correct fixing of the lead isolation.
	- Data lines must be shielded.
	- Analog lines must be shielded. When transmitting signals with small amplitudes the one sided laying of the isolation may be favourable.
	- Cables for frequency inverters, servo and stepper motors must be shielded.
	- Lay the line isolation extensively on an isolation/protected earth conductor rail directly after the cabinet entry and fix the isolation with cable clamps.
	- Make sure that the isolation/protected earth conductor rail is connected impedance-low with the cabinet.
	- Use metallic or metallised plug cases for isolated data lines.
- $\blacksquare$  In special use cases you should appoint special EMC actions.
	- Consider to wire all inductivities with erase links.
	- Please consider luminescent lamps can influence signal lines.
- n Create a homogeneous reference potential and ground all electrical operating supplies when possible.
	- Please take care for the targeted employment of the grounding actions. The grounding of the PLC serves for protection and functionality activity.
	- Connect installation parts and cabinets with your PLC in star topology with the isolation/protected earth conductor system. So you avoid ground loops.
	- If there are potential differences between installation parts and cabinets, lay sufficiently dimensioned potential compensation lines.

Electrical, magnetically and electromagnetic interference fields are weakened by means of an isolation, one talks of absorption. Via the isolation rail, that is connected conductive with the rack, interference currents are shunt via cable isolation to the ground. Here you have to make sure, that the connection to the protected earth conductor is impedancelow, because otherwise the interference currents may appear as interference cause. **Isolation of conductors**

When isolating cables you have to regard the following:

- $\blacksquare$  If possible, use only cables with isolation tangle.
- $\blacksquare$  The hiding power of the isolation should be higher than 80%.
- $\blacksquare$  Normally you should always lay the isolation of cables on both sides. Only by means of the both-sided connection of the isolation you achieve high quality interference suppression in the higher frequency area. Only as exception you may also lay the isolation one-sided. Then you only achieve the absorption of the lower frequencies. A one-sided isolation connection may be convenient, if:
	- the conduction of a potential compensating line is not possible.
	- analog signals (some mV respectively  $\mu$ A) are transferred.
	- foil isolations (static isolations) are used.
- $\blacksquare$  With data lines always use metallic or metallised plugs for serial couplings. Fix the isolation of the data line at the plug rack. Do not lay the isolation on the PIN 1 of the plug bar!
- $\blacksquare$  At stationary operation it is convenient to strip the insulated cable interruption free and lay it on the isolation/protected earth conductor line.
- $\blacksquare$  To fix the isolation tangles use cable clamps out of metal. The clamps must clasp the isolation extensively and have well contact.
- $\blacksquare$  Lay the isolation on an isolation rail directly after the entry of the cable in the cabinet. Lead the isolation further on to your PLC and don't lay it on there again!

![](_page_19_Picture_29.jpeg)

#### **CAUTION! Please regard at installation!**

At potential differences between the grounding points, there may be a compensation current via the isolation connected at both sides.

Remedy: Potential compensation line

Properties

### <span id="page-20-0"></span>**4 Hardware description**

#### **4.1 Properties**

**CP 342-1CA70**

The CP in the following may only be used at the SPEED-Bus.

- CANopen master for SPEED-Bus
- 125 CAN slaves can be connected to one CANopen master
- Project engineering under WinCoCT from VIPA
- Diagnosis ability
- 40 Transmit PDOs
- 40 Receive PDOs
- **n** PDO-Linking
- **n** PDO-Mapping
- 1 SDO as Server, 127 SDO as Client
- Emergency Object
- **NMT Object**
- Node Guarding, Heartbeat
- In-/output range 0x6xxx each max. 320bytes
- In-/output range 0xAxxx each max. 320bytes

![](_page_20_Picture_21.jpeg)

![](_page_20_Picture_149.jpeg)

![](_page_20_Picture_150.jpeg)

### <span id="page-21-0"></span>**4.2 Structure**

### **CP 342-1CA70**

![](_page_21_Figure_4.jpeg)

- 1 LED status indicators
	- The following components are under the front flap
- 2 CAN interface

![](_page_21_Figure_8.jpeg)

![](_page_21_Figure_9.jpeg)

#### **Bus connection**

#### *9 pin CAN plug:*

The CAN bus communication medium is a screened three-core cable. All stations on systems having more than two stations are wired in parallel. This means that the bus cable must be looped from station to station without interruptions.

![](_page_22_Figure_3.jpeg)

![](_page_22_Picture_4.jpeg)

*The end of the bus cable must be terminated with a 120* $\Omega$  *terminating resistor to prevent reflections and the associated communication errors!*

The CP 342-1CA70 carries a number of LEDs that are available for diagnostic purposes on the bus and for displaying the local status. Dependent on the mode of operation these give information according to the following pattern over the operating condition of the CP:

#### **Master operation**

![](_page_23_Picture_177.jpeg)

#### **Slave operation**

![](_page_23_Picture_178.jpeg)

![](_page_24_Picture_136.jpeg)

<span id="page-25-0"></span>Technical data

### **4.3 Technical data**

![](_page_25_Picture_193.jpeg)

### System 300S **Hardware description**

Technical data

![](_page_26_Picture_168.jpeg)

<span id="page-27-0"></span>Basics CAN

### **5 Deployment**

#### **5.1 Basics CAN**

![](_page_27_Picture_231.jpeg)

- $\blacksquare$  CANopen (Control Area Network) is an international standard for open fieldbus systems intended for building, manufacturing and process automation applications that was originally designed for automotive applications.
- Due to its extensive error detection facilities, the CAN bus system is regarded as the most secure bus system. It has a residual error probability of less than 4.7x10-11. Bad messages are flagged and retransmitted automatically.
- In contrast to PROFIBUS and INTERBUS, CAN defines under the CAL-level-7-protocol (CAL=CAN application layer) defines various level-7 user profiles for the CAN bus. One standard user profile defined by the CIA (CAN in Automation) e.V. is CANopen.

**CANopen**

- $\blacksquare$  CANopen is a user profile for industrial real-time systems, which is currently supported by a large number of manufacturers. CANopen was published under the heading of DS-301 by the CAN in Automation association (CIA). The communication specifications DS-301 define standards for CAN devices. These specifications mean that the equipment supplied by different manufacturers is interchangeable. The compatibility of the equipment is further enhanced by the equipment specification DS-401 that defines standards for the technical data and process data of the equipment. DS-401 contains the standards for digital and analog input/output modules.
- $\blacksquare$  CANopen comprises a communication profile that defines the objects that must be used for the transfer of certain data as well as the device profiles that specify the type of data that must be transferred by means of other objects.
- $\blacksquare$  The CANopen communication profile is based upon an object directory that is similar to the profile used by PROFIBUS. The communication profile DS-301 defines two standard objects as well as a number of special objects:
	- Process data objects (PDO)
		- PDOs are used for real-time data transfers
		- Service data objects (SDO) SDOs provide access to the object directory for read and write operations

#### **Communication medium**

- CAN is based on a linear bus topology. You can use router nodes to construct a network. The number of devices per network is only limited by the performance of the bus driver modules.
- $\blacksquare$  The maximum distance covered by the network is determined by the runtimes of the signals. This means that a data rate of 1Mbit/s limits the network to 40m and 80kbit/s limits the network to 1000m.
- The CAN bus communication medium employs a screened three-core cable (optionally a five-core). The CAN bus operates by means of differential voltages. For this reason it is less sensitive to external interference than a pure voltage or current based interface. The network must be configured as a serial bus, which is terminated by a 120 $\Omega$  terminating resistor.
- Your CP contains a 9pin socket. You must use this socket to connect the CAN bus coupler as a slave directly to your CAN bus network.
- $\blacksquare$  All devices on the network use the same transfer rate. Due to the bus structure of the network it is possible to connect or disconnect any station without interruption to the system. It is therefore also possible to commission a system in various stages. Extensions to the system do not affect the operational stations. Defective stations or new stations are recognized automatically.

#### **Bus access method**

- Bus access methods are commonly divided into controlled (deterministic) and uncontrolled (random) bus access systems.
	- CAN employs a Carrier-Sense Multiple Access (CSMA) method, i.e. all stations have the same right to access the bus as long as the bus is not in use (random bus access).
	- Data communications is message related and not station related. Every message contains a unique identifier, which also defines the priority of the message. At any instance only one station can occupy the bus for a message.
- CAN-Bus access control is performed by means of a collision-free, bit-based arbitration algorithm. Collision-free means that the final winner of the arbitration process does not have to repeat his message. The station with the highest priority is selected automatically when more than one station accesses the bus simultaneously. Any station that is has information to send will delay the transmission if it detects that the bus is occupied.

### <span id="page-29-0"></span>**5.2 Addressing at SPEED-Bus**

![](_page_29_Picture_135.jpeg)

2560

2304

2816

#### <span id="page-30-0"></span>**5.3 Project engineering fast introduction**

#### **Overview**

The project engineering of the CANopen master happens in WinCoCT (**Win**dows **C**AN**o**pen **C**onfiguration **T**ool) from Yaskawa. You export your project from WinCoCT as wld-file. This wld-file can then be imported into the hardware configurator from Siemens. To connect a CAN master module to your SPEED7-CPU, you have to configure the CAN master module as VIPA\_SPEEDBUS DP slave from the SPEED-Bus hardware catalog at a virtual DP master.

#### **Fast introduction**

For the deployment of System 300S modules and the CAN master at SPEED-Bus, you have to include the System 300S modules into the hardware catalog via the GSD-file from Yaskawa. For the project engineering in the hardware configurator you have to execute the following steps:

- **1.** Start WinCoCT and project the CANopen network.
- **2.** Create a master group with a and insert a SPEED-Bus CANopen master via  $\bullet$ . Please consider that the Node-ID may not be changed later.
- **3.** Activate the master functionality by **Node** > *CANopen Manager* with "Device is NMT Master" and confirm your setting by [Close].
- **4.** Set parameters like diagnostics behavior and CPU address ranges with **Node** > *PLC Parameters*.
- **5.** Create a slave group with  $\frac{1}{9}$  and add your CANopen slaves via  $\frac{1}{10}$
- **6.** Add modules to your slaves via "Modules" and parameterize them if needed.
- **7.** ▶ Set your process data connections in the matrix via "Connections" and proof vour entries if needed in the process image of the master.
- **8.** Save the project and export it as wld-file by **File** > *Export*.
- **9.** Switch to the SIMATIC manager from Siemens and copy the data block from the CAN-wld-file into the block directory.
- **10.** Start hardware configurator from Siemens and include SPEEDBUS.GSD for SPEED7 from Yaskawa.
- **11.** Project engineering of corresponding CPU from Siemens.
- **12.** Starting with slot 4, place the System 300 modules in the plugged sequence.
- **13.** For the SPEED-Bus you always include, connect and parameterize to the *operating mode* DP master the DP master CP 342-5 (342-5DA02 V5.0) as last module. To this master system you assign every SPEED-Bus module as VIPA\_SPEEDBUS slave. Here the PROFIBUS address corresponds to the slot no. Beginning with 100 for the CPU. Place on slot 0 of every slave the assigned module and alter the parameters if needed.

<span id="page-31-0"></span>Project engineering

#### **5.4 Project engineering**

#### **Preconditions**

The hardware configurator is part of the Siemens SIMATIC manager and it serves the project engineering. The modules that may configured here are listed in the hardware catalog. For the deployment of the System 300S modules at the SPEED-Bus you have to include the System 300S modules into the hardware catalog via the GSD-file SPEEDBUS.GSD from Yaskawa.

![](_page_31_Picture_5.jpeg)

*For the project engineering a thorough knowledge of the Siemens SIMATIC manager and the hardware configurator from Siemens is required!*

#### **Installation of the SPEEDBUS.GSD**

The GSD (Geräte-Stamm-Datei) is online available in the following language versions. Further language versions are available on inquires:

![](_page_31_Picture_220.jpeg)

The GSD files may be found at www.yaskawa.eu.com at the service area.

The integration of the SPEEDBUS.GSD takes place with the following proceeding:

- **1.** Go to the service area of www.yaskawa.eu.com.
- **2.** Load from the download area at *'Config files*  $\rightarrow$  *PROFIBUS'* the according file for your System 300S.
- **3.** Extract the file to your work directory.
- 4. Start the hardware configurator from Siemens.
- **5.** Close every project.
- **6.** Select *'Options* è *Install new GSD-file'*.
- **7.** Navigate to the directory VIPA\_System\_300S and select **SPEEDBUS.GSD** an.
	- $\Rightarrow$  The SPEED7 CPUs and modules of the System 300S from Yaskawa may now be found in the hardware catalog at PROFIBUS-DP / Additional field devices / I/O / VIPA\_SPEEDBUS.

WinCoCT (Windows **C**AN**o**pen **C**onfiguration **T**ool) is a configuration tool developed from VIPA to allow the comfortable project engineering of CANopen networks. WinCoCT monitors the CANopen network topology in a graphical user interface. Here you may place, parameterize and group field devices and controls and engineer connections. The selection of the devices happens via a list that can be extended for your needs with an EDSfile (**E**lectronic **D**ata **S**heet) at any time. A right click onto a device opens a context menu consisting partly of static and partly of dynamic components. For the configuration of the process data exchange, all PDOs are monitored in a matrix with TxPDOs as rows and RxPDOs as columns. **WinCoCT**

Project engineering

![](_page_32_Picture_56.jpeg)

Via **Tools** > *Project options* you may preset CAN specific parameters like baud rate, selection of the master etc. More detailed information is to find in the WinCoCT manual. **Set project parameters**

**Parameter SPEED-Bus CAN master**

WinCoCT allows you to preset VIPA specific parameters for the CAN master by doing a right click onto the master and call the following dialog window with Set PLC-Parameters:

![](_page_32_Picture_57.jpeg)

#### **Slot number**

Slot number at the bus

![](_page_33_Picture_193.jpeg)

![](_page_33_Picture_194.jpeg)

![](_page_34_Picture_182.jpeg)

**Steps of the project engineering**

> The following text describes the approach of the project engineering with an abstract sample: The project engineering is divided into four parts:

- **1.** CAN master project engineering in WinCoCT and export as wld-file
- **2.** Import CAN master project engineering
- **3.** Project engineering of the modules at the standard bus
- **4.** Project engineering of all SPEED-Bus modules as a virtual PROFIBUS net. You need SPEEDBUS.GSD.

![](_page_34_Figure_10.jpeg)

#### **Preconditions**

**Hardware**

- $\blacksquare$  For the project engineering of a CANopen system, the most recent EDS-file has to be transferred into the EDS-directory of WinCoCT.
- For the deployment of the System 300S modules, you have to include the System 300S modules with the GSD-file SPEEDBUS.GSD from VIPA into the hardware catalog.

#### **CAN master project engineering in WinCoCT**

- **1.** Copy the required EDS-files into the EDS-directory and start WinCoCT.
- **2.** Create a "master" group via a and insert a CANopen master via  $\blacksquare$
- **3.** Create a "slave" group with  $\frac{1}{6}$  and add your CANopen slaves via  $\frac{1}{6}$
- **4.** Right click on the according slave and add the needed modules via "Modules".
- **5.** Parameterize the modules with [Parameter] res. via the according object directory.

![](_page_34_Picture_20.jpeg)

#### Project engineering

![](_page_35_Picture_241.jpeg)

![](_page_35_Figure_3.jpeg)

- **6.** Right click onto the master and open the VIPA specific dialog "Set PLC Parameters". Here you may adjust the diagnosis behavior and the address ranges that the master occupies in the CPU. At "Slot number" type the SPEED-Bus slot no. added with 100 (101...110), where your CAN master is plugged. At export, WinCoCT creates the according DB no. + 2000.
- **7.** Change to the register "Connections" in the main window. Here the process data are shown in a matrix as inputs (1. column) and as outputs (1. row). To monitor the process data of a device with a "+" click on the according device.
- **8.** For helping you, you may only define a connection when the appearing cross has green color. Select the according cell with the mouse pointer in row and column in the matrix and click on it.

 $\rightarrow$  now the connection may be configured in the according PDO window. The connection may be checked by swapping to the "Layout" window and clicking to the master to get its "Process Picture".

- **9.** Save your project.
- **10.** Via **File** > *Export* your CANopen project is exported into a wld-file. The name is the combination of project name + node address + ID **M**a**s**ter/**Sl**a**v**e.
- **11.** From this wld files the according data block may be imported to the associated PLC program. More may be found at the following page.
	- $\Rightarrow$  Now your CANopen project engineering with WinCoCT is ready.

#### **Import to PLC-Program**

- **1.** Start the Siemens SIMATC Manager with a new project. Open the hardware configurator and insert a profile rail from the hardware catalog.
- **2.** Place the corresponding Siemens CPU at slot 2.
- **3.** Open the wld file by using **File** > *Memory Card File* > *open*
- **4.** Copy the DB 2xxx into your DB directory
	- $\Rightarrow$  As soon as you transfer this block to your SPEED7-CPU, it is recognized by the CPU and the according parameters are transferred to the wanted CAN master. This is only possible when the CAN master module is included into the hardware configuration at the SPEED-Bus. The following pages show the according approach. .

#### **Project engineering of the modules at the standard bus**

The modules at the right side of the CPU at the standard bus are configured with the following approach:

- **1.** Start the hardware configurator from Siemens with a new project and insert a profile rail from the hardware catalog.
- **2.** Place the corresponding Siemens CPU at slot 2.
- **3.** Include your System 300V modules at the standard bus in the plugged sequence starting with slot 4.
- **4.** Parameterize the CPU res. the modules where appropriate. The parameter window opens by a double click on the according module.
- **5.** To extend the bus you may use the IM 360 from Siemens where you can connect up to 3 further extension racks via the IM 361. Bus extensions are always placed at slot 3.
# **6.** Save your project

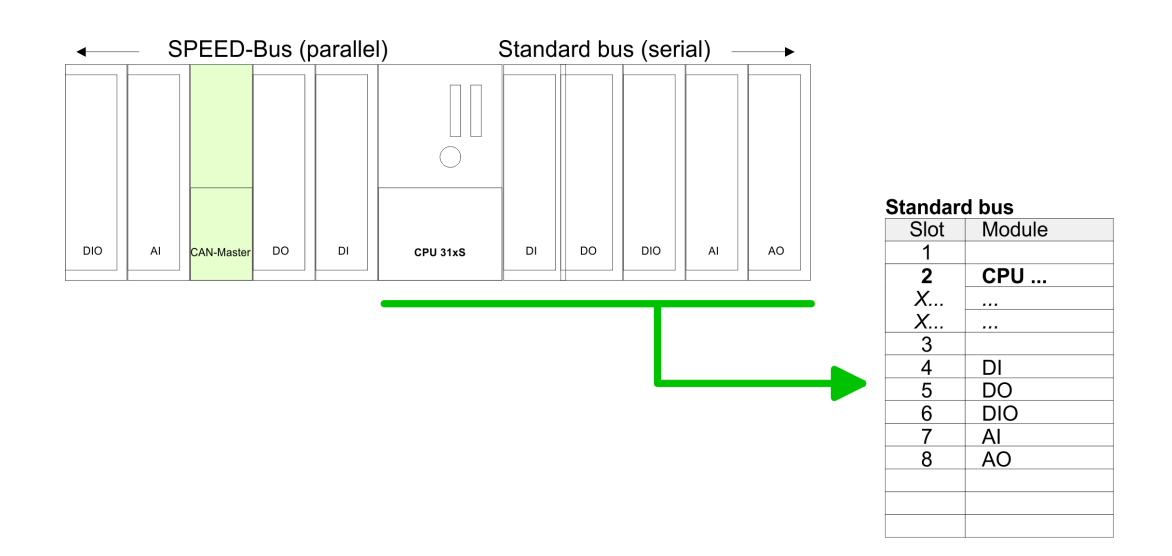

### **Project engineering of all SPEED-Bus modules in a virtual master system**

The slot assignment of the SPEED-Bus modules and the parameterization of the in-/ output periphery happens via a virtual PROFIBUS DP master system. For this, place as last module a DP master (342-5DA02 V5.0) with master system. For the employment of the System 300S modules at the SPEED-Bus the inclusion of the System 300S modules into the hardware catalog via the GSD-file SPEEDBUS.GSD from VIPA is required. After the installation of the SPEEDBUS.GSD you may locate under *Profibus DP / Additional field devices / I/O / VIPA\_SPEEDBUS* the DP slave system VIPA\_SPEEDBUS. Now include for the CPU and every module at the SPEED-Bus a slave system "VIPA\_SPEEDBUS". Set as PROFIBUS address the slot no. (100...110) of the module and place the according module from the hardware catalog of VIPA\_SPEEDBUS to slot 0 of the slave system.

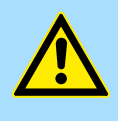

### **CAUTION!**

Please take care to not configure ambiguous address assignments at the connection via external PROFIBUS DP master - for the project engineering of SPEED-Bus systems required! The Siemens hardware configurator does not execute an address check for external DP master systems!

Project engineering

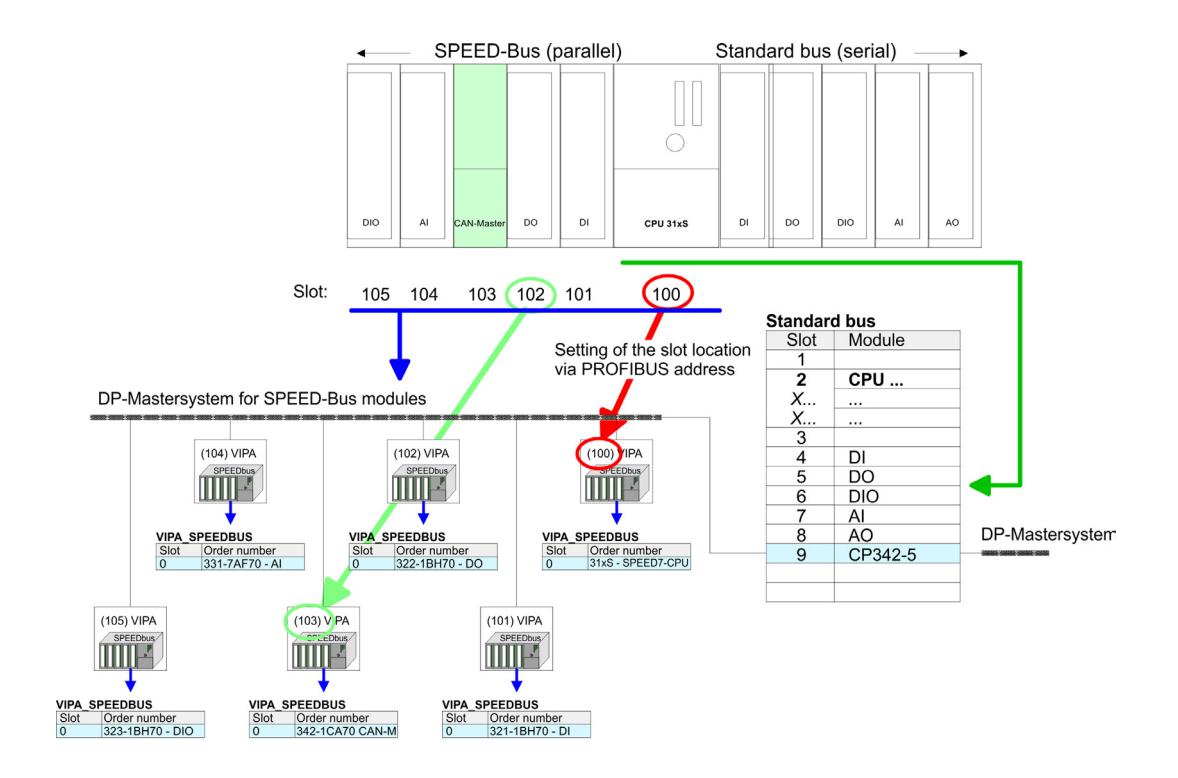

- The according module is to be taken over from the HW Catalog of VIPA\_SPEEDBUS to slot 0.
- Together with your hardware configuration you may transfer your DP master project engineering into the CPU. This passes the project on to the CAN master.

Project engineering

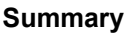

**Summary** The following illustration summarizes the steps of project engineering:

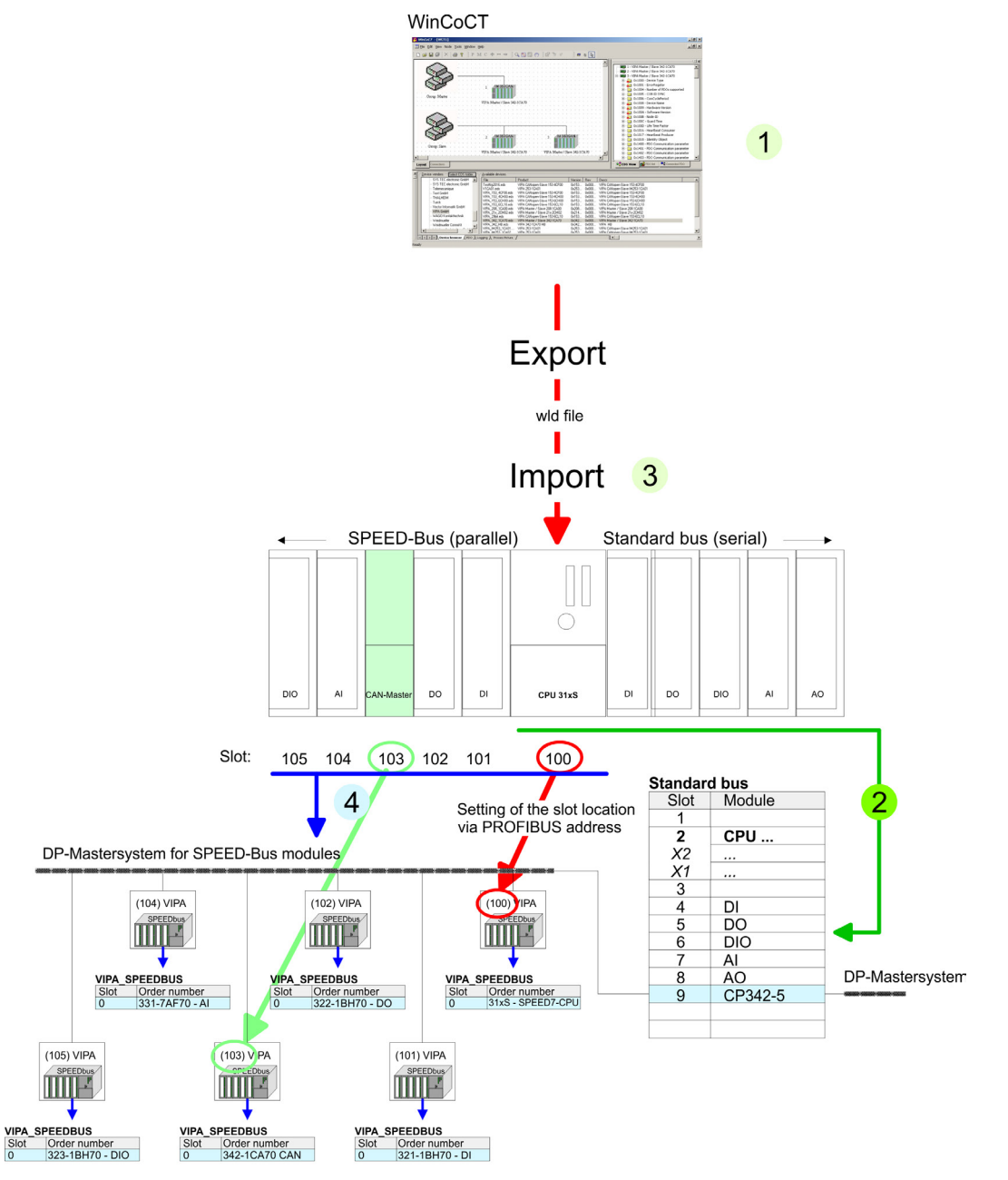

Operation modes

# **5.5 Operation modes**

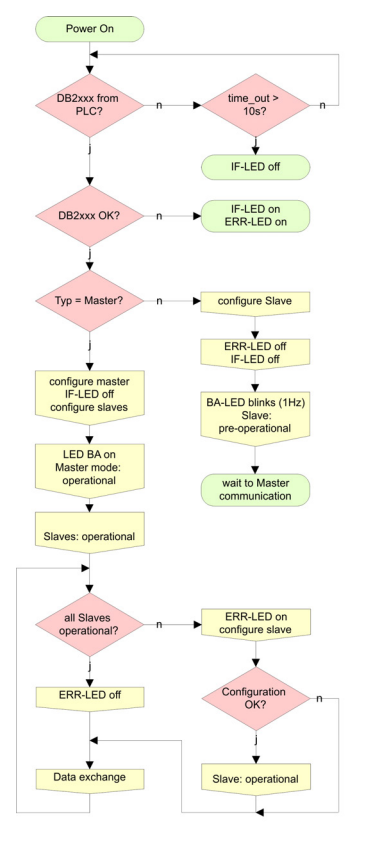

# $\blacksquare$  **STOP**  $\rightarrow$  RUN (automatically)

- After POWER ON and at valid project data in the CPU, the master switches automatically into RUN. The master has no operating mode lever.
- After POWER ON, the project data is automatically send from the CPU to the CAN master. This establishes a communication to the CAN slaves.
- At active communication and valid bus parameters, the CAN master switches into the state "operational". The LEDs RUN and BA are on.
- At invalid parameters, the CAN master remains in STOP and shows the parameterization error via the IF-LED.

## **n** RUN

- In RUN, the RUN- and BA-LEDs are on. Now data can be exchanged.
- In case of an error, like e.g. slave failure, the ERR-LED at the CAN master is on and an alarm is send to the CPU.

## **5.6 Process image**

The process image is build of the following parts:

- Process image for input data (PII) for RPDOs
- Process image for output data (PIQ) for TPDOs

Every part consists of 320byte "Digital-Data"- and 320byte "Network Variables".

**Process image input**

CANopen input Objects:

- 8 Bit digital input (Object 0x6000)
- 16 Bit digital input (Object 0x6100)
- 32 Bit digital input (Object 0x6120)
- 8 Bit input network variables (Object 0xA040)
- $\blacksquare$  16 Bit input network variables (Object 0xA100)
- 32 Bit input network variables (Object 0xA200)
- $\blacksquare$  64 Bit input network variables (Object 0xA440)

Like to see in the following illustration, the different CANopen objects use the same memory area of the CPU. For example, an access to Index 0x6000 with Subindex 2 corresponds an access to Index 0x6100 with Subindex 1. Both objects occupy the same memory cell in the CPU. Please regard that the input network variables also use the same memory area.

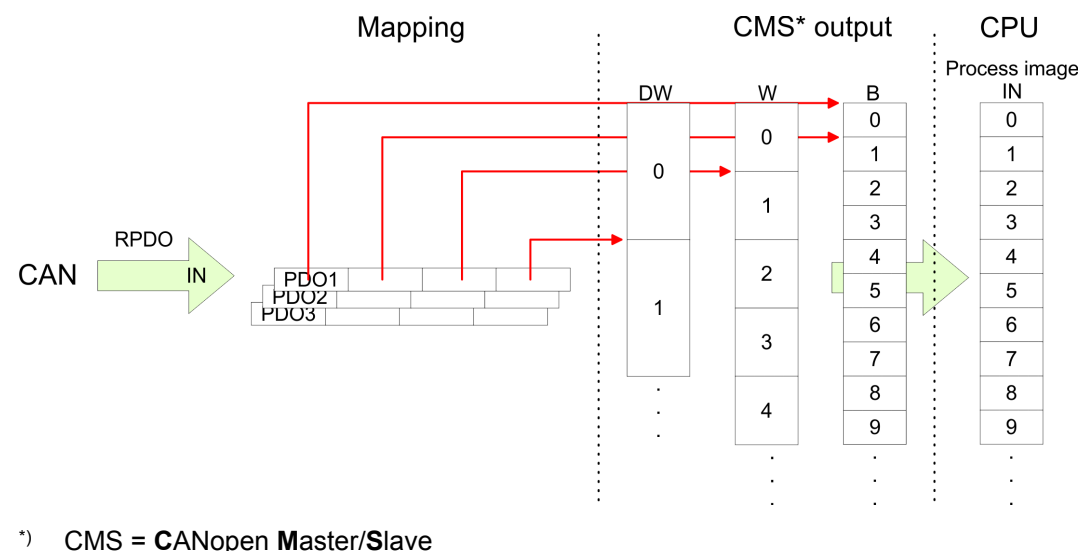

### **Process image output**

CANopen output Objects:

- 8 Bit digital output (Object 0x6200)
- 16 Bit digital output (Object 0x6300)
- 32 Bit digital output (Object 0x6320)
- 8 Bit output network variables (Object 0xA400)
- 16 Bit output network variables (Object 0xA580)
- 32 Bit output network variables (Object 0xA680)
- 64 Bit output network variables (Object 0xA8C0)

Like to see in the following illustration, the different CANopen objects use the same memory area of the CPU. For example, an access to Index 0x6200 with Subindex 2 corresponds an access to Index 0x6300 with Subindex 1. Both objects occupy the same memory cell in the CPU. Please regard that the output network variables also use the same memory area.

Message structure

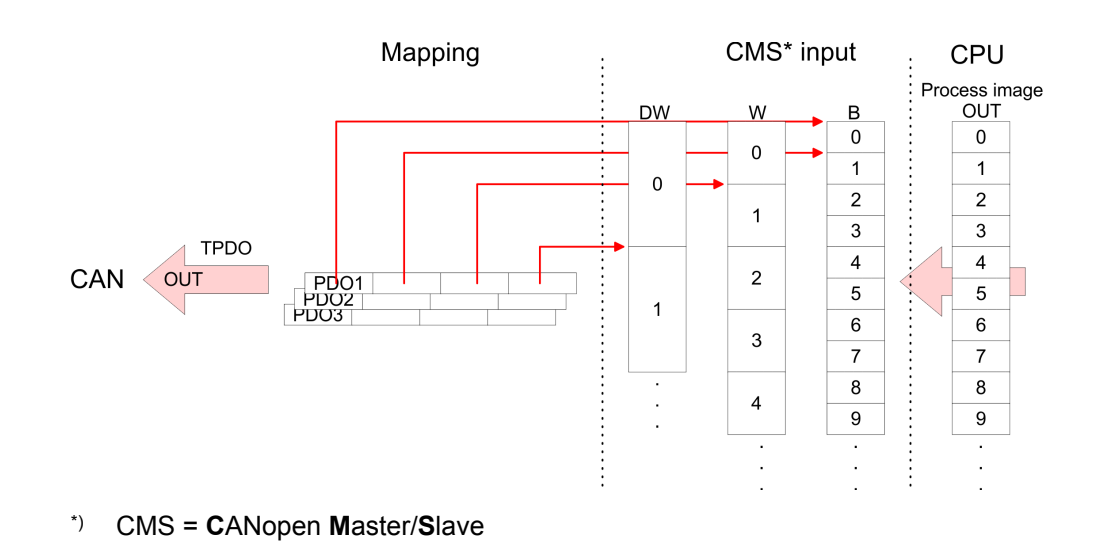

# **5.7 Message structure**

**Identifier**

All CANopen messages have the following structure according to iA DS-301:

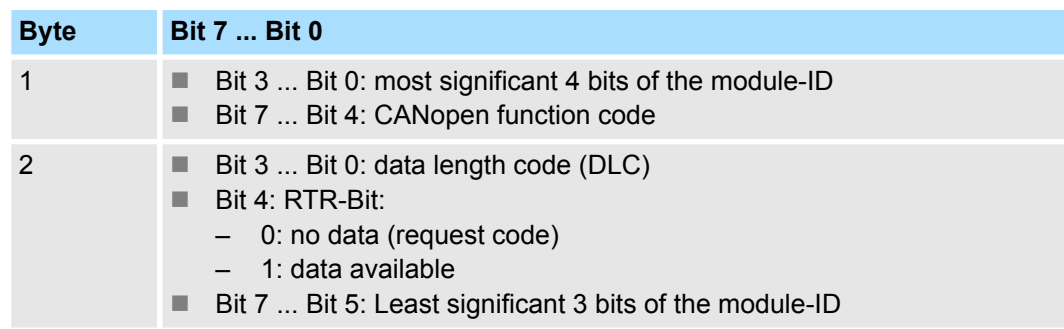

### **Data**

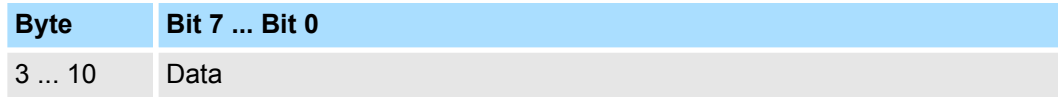

An additional division of the 2byte identifier into function portion and a module-ID gives the difference between this and a level 2 message. The function determines the type of message (object) and the module-ID addresses the receiver. CANopen devices exchange data in the form of objects. The CANopen communication profile defines two different object types as well as a number of special objects.

The Yaskawa CAN master for SPEED-Bus supports the following objects:

- 40 Transmit PDOs (PDO Linking, PDO Mapping)
- 40 Receive PDOs (PDO Linking, PDO Mapping)
- 2 Standard SDOs (1 Server, 127 Clients)
- 1 Emergency Objekt
- 1 Network management Object NMT
- Node Guarding
- **n** Heartbeat

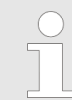

*The exact structure and data content of all objects is described in the CIA-Profiles DS-301, DS-302, DS-401 and DS-405.*

### **Structure of the device model**

### A CANopen device can be structured as follows:

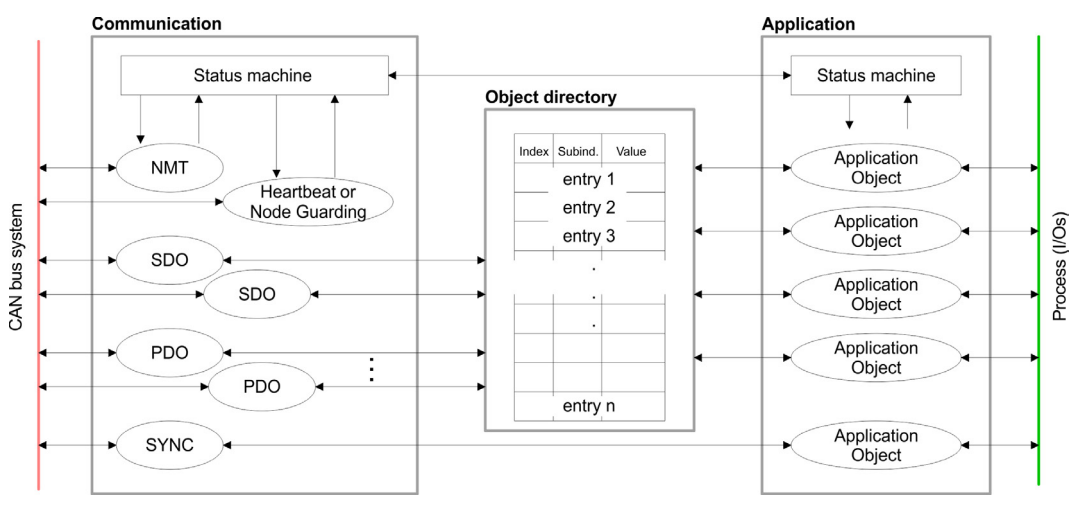

*Communication* - Serves the communication data objects and the concerning functionality for data transfer via the CANopen network.

- *Application* The application data objects contain e.g. in- and output data. In case of an error, an application status machine switches the outputs in a secure state. The object directory is organized as 2 dimension table. The data is addressed via index and subindex.
- *Object directory* - This object directory contains all data objects (application data + parameters) that are accessible and that influence the behavior of communication, application and status machines.

**PDO**

In many fieldbus systems the whole process image is transferred - mostly more or less cyclically. CANopen is not limited to this communication principle, for CAN supports more possibilities through multi master bus access coordination. CANopen divides the process data into segments of max. 8byte. These segments are called **p**rocess **d**ata **o**bjects (PDOs). Every PDO represents one CAN telegram and is identified and prioritized via its specific CAN identifier. For the exchange of process data, the VIPA CAN-Master supports 80 PDOs. Every PDO consists of a maximum of 8 data bytes. The transfer of PDOs is not verified by means of acknowledgments since the CAN protocol guarantees the transfer. There are 40 Tx transmit PDOs for input data and 40 Rx receive PDOs for output data.

The PDOs are named seen from the CAN-Master:

- Receive PDOs (RxPDOs) are received by the CAN-Master and contain input data stored at the PII (**p**rocess **i**mage of the **i**nputs).
- n Transmit PDOs (TxPDOs) are send by the CAN-Master and contain output data stored at the PIQ (**p**rocess **i**mage of the **o**utputs).

The assignment of the PDOs to input or output data happens via WinCoCT automatically.

### **SDO**

For access to the object directory, the **S**ervice-**D**ata-**O**bject (SDO) is used. The SDO allows you a read or write access to the object directory. In the CAL-Layer-7-Protocol you find the specification of the Multiplexed-Domain-Transfer-Protocol that is used by the SDOs. This protocol allows you to transfer data with any length. At need, the messages are divided into several CAN messages with identical identifier (segmentation). A SDO is transferred acknowledged, i.e. every reception of a message is acknowledged.

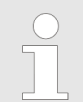

*A more detailed description of the SDO telegrams is to find in the CiA norm DS-301. In the following only the error messages are described that may occur at a wrong parameter communication*

Every SPEED7-CPU provides the integrated FC/SFC 219. This allows you to initialize a SDO read or write access from the PLC program to the CAN master. For this you address the master via the slot number and the destination slave via its CAN address. The process data is defined by the setting of INDEX and SUBINDEX. Via SDO per each access a max. of one data word process data can be transferred. **FC/SFC 219 CAN\_TLGR**

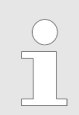

*More information about the usage of these blocks may be found in the manual "SPEED7 Operation List" from Yaskawa.*

# **5.8 Object directory**

### **Structure**

- $\blacksquare$  The CANopen object directory contains all relevant CANopen objects for the CP. Every entry in the object directory is marked by a 16bit index.
- If an object exists of several components (e.g. object type Array or Record), the components are marked via an 8bit sub-index.
- $\blacksquare$  The object name describes its function. The data type attribute specifies the data type of the entry.
- $\blacksquare$  The access attribute defines, if the entry may only be read, only be written or read and written.

The object directory is divided into the following 3 parts:

- Communication specific profile area (0x1000 0x1FFF)
	- This area contains the description of all relevant parameters for the communication.

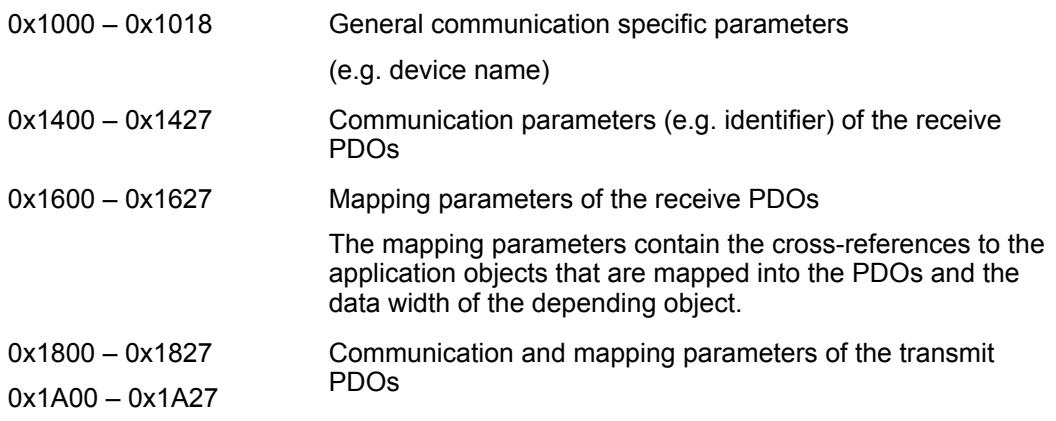

- Manufacturer specific profile area (0x2000 0x5FFF)
	- Here you may find the manufacturer specific entries like e.g. PDO Control, CAN transfer rate (transfer rate after RESET) etc.
- Standardized device profile area (0x6000 0x9FFF)
	- This area contains the objects for the device profile acc. DS-401.

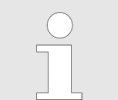

*For the CiA norms are exclusively available in english, we adapted the object tables. Some entries are described below the according tables.*

### **Object directory overview**

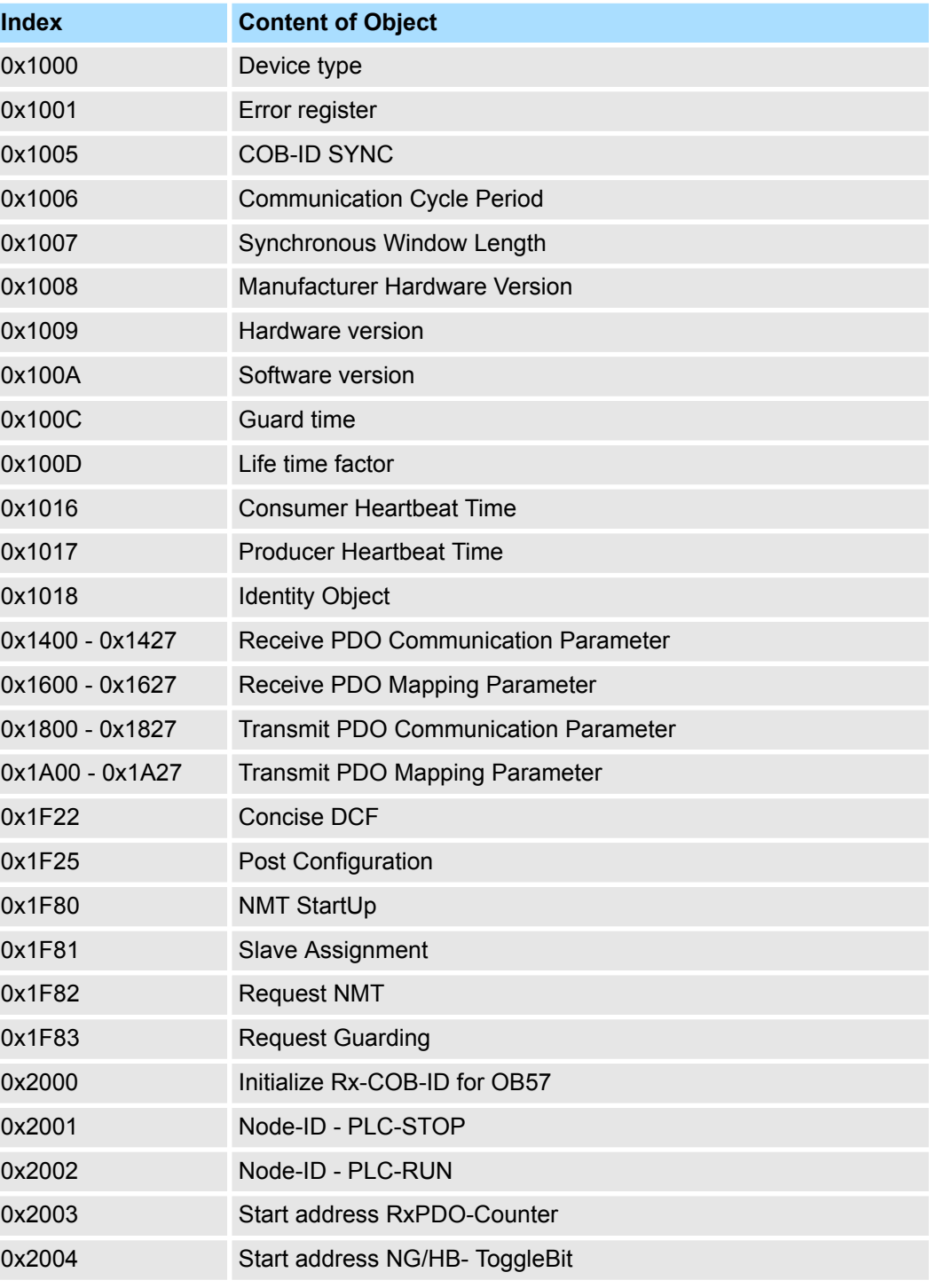

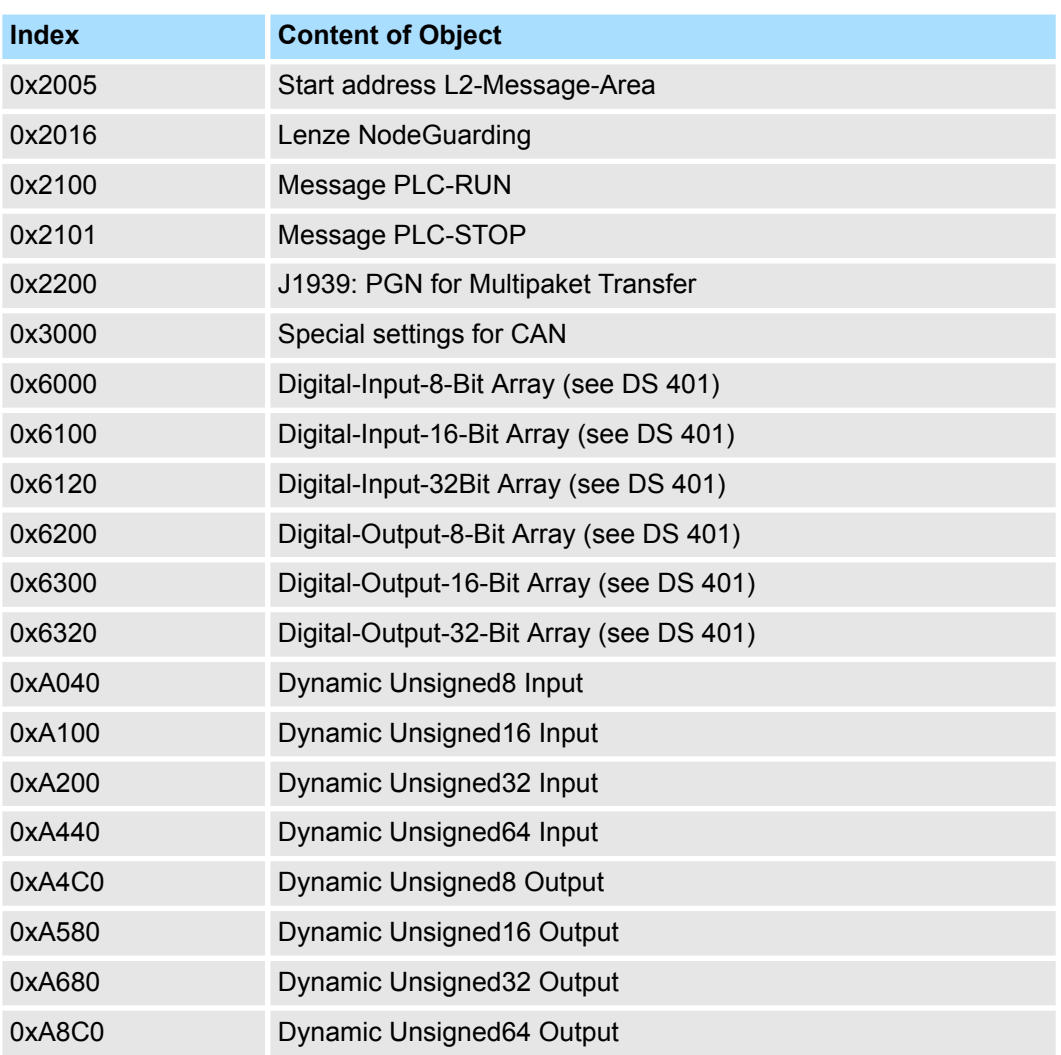

# **Device Type**

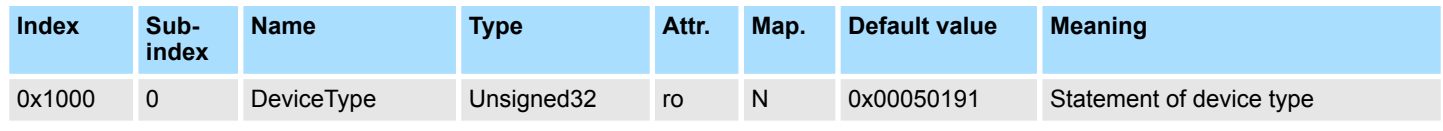

The 32bit value is divided into two 16bit fields:

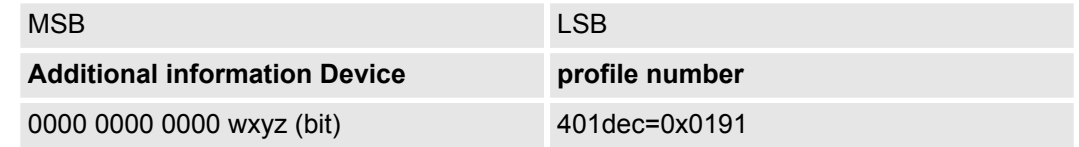

The "additional information" contains data related to the signal types of the I/O device:

 $z=1 \rightarrow$  digital inputs

 $y=1 \rightarrow$  digital outputs

 $x=1 \rightarrow$  digital outputs

 $w=1 \rightarrow$  analog outputs

# **Error register**

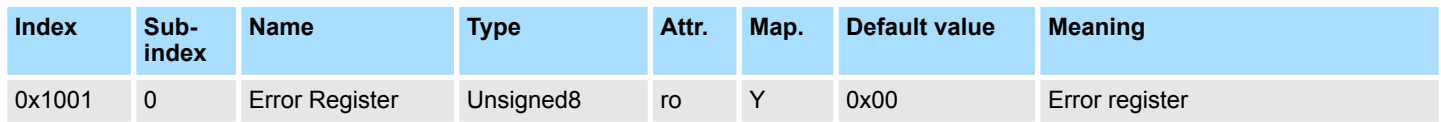

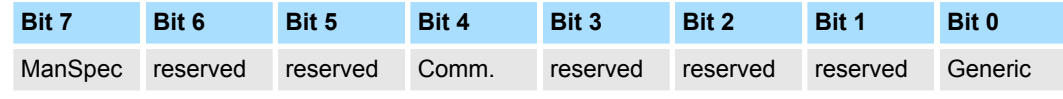

■ *ManSpec:* 

- Manufacturer specific error, specified in object 0x1003
- *Comm.:* 
	- Communication error (overrun CAN)

**n** *Generic:* 

– A not more precisely specified error occurred (flag is set at every error message)

### **SYNC identifier**

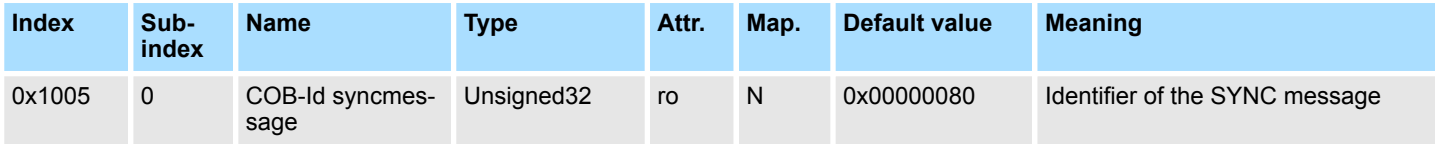

The lower 11bit of the 32bit value contains the identifier (0x80 = 128dez).

Bit 30 = 0: Slave works as Sync Consumer (0x00000080)

Bit 30 = 1: Slave works as Sync Producer (0x40000080)

# **SYNC interval**

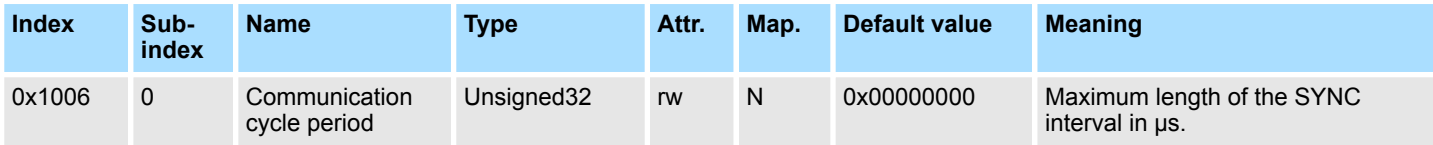

If a value other than zero is entered here, the master goes into error state if no SYNC telegram is received within the set time during synchronous PDO operation.

### **Synchronous Window Length**

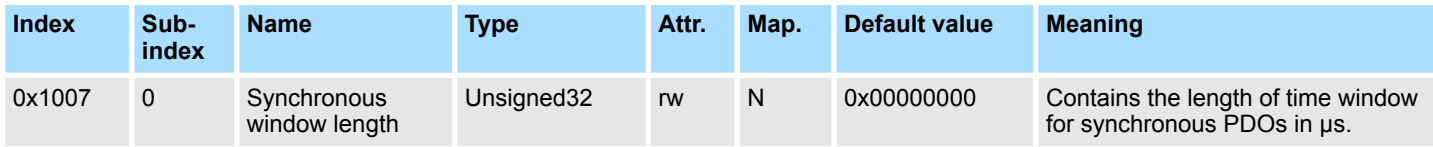

# **Deployment** System 300S

Object directory

# **Device name**

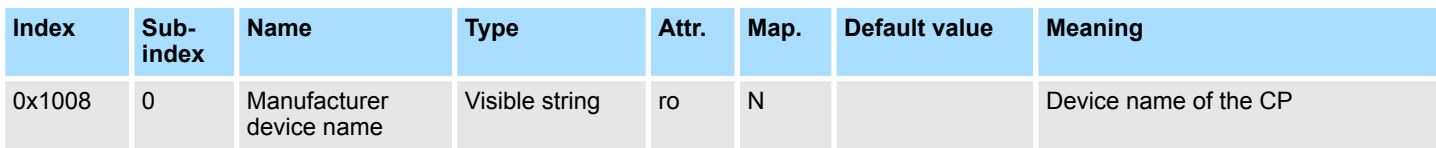

■ Yaskawa 342-1CA70 = Yaskawa CANopen master/slave 342-1CA70

■ Since the returned value is longer than 4byte, the segmented SDO protocol is used for transmission.

# **Hardware version**

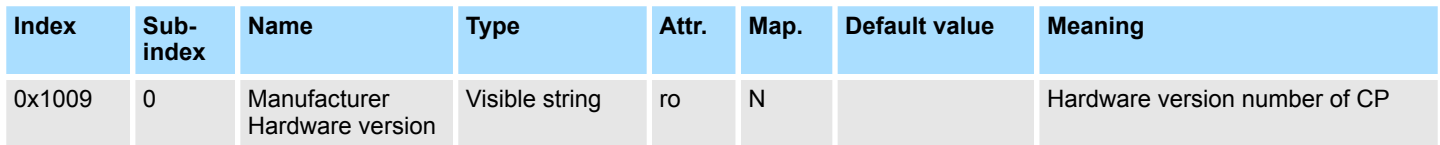

■ Yaskawa 342-1CA70 = 1.00

■ Since the returned value is longer than 4byte, the segmented SDO protocol is used for transmission.

# **Software version**

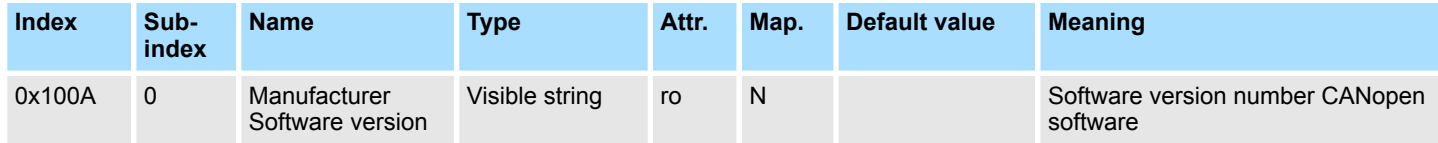

 $\blacksquare$  Yaskawa 342-1CA70 = 1.xx

■ Since the returned value is longer than 4byte, the segmented SDO protocol is used for transmission.

# **Guard time**

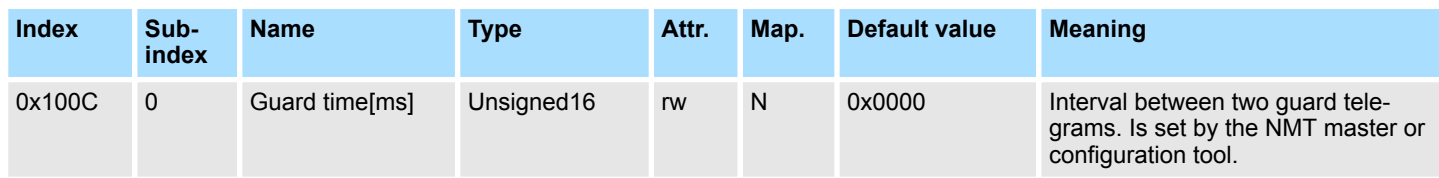

# **Life time factor**

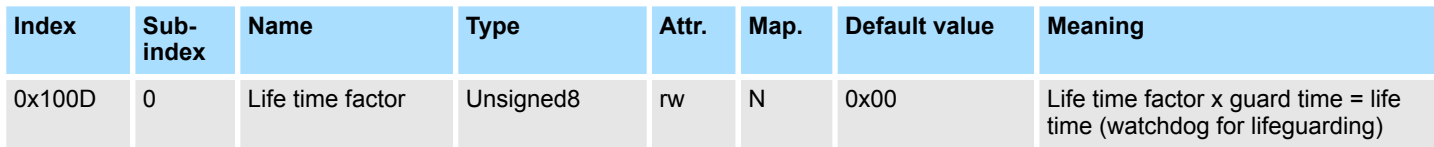

If a guarding telegram is not received within the life time, the node enters the error state. If the life time factor and/or guard time =0, the node does not carry out any life guarding, but can itself be monitored by the master (node guarding).

# **Consumer Heartbeat Time**

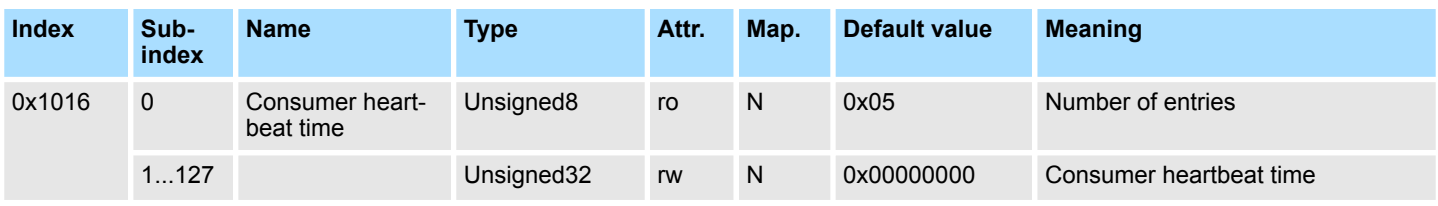

Structure of the "Consumer Heartbeat Time" entry:

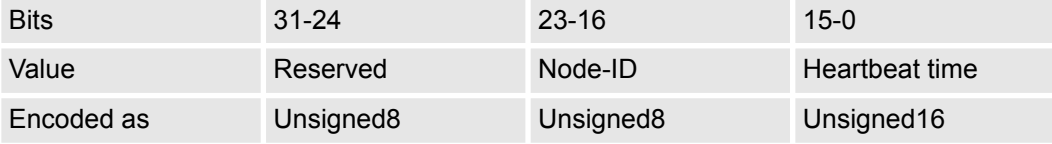

As soon as you try to configure a consumer heartbeat time unequal zero for the same Node-ID, the node interrupts the SDO download and throws the error code 0604 0043h.

# **Producer Heartbeat Time**

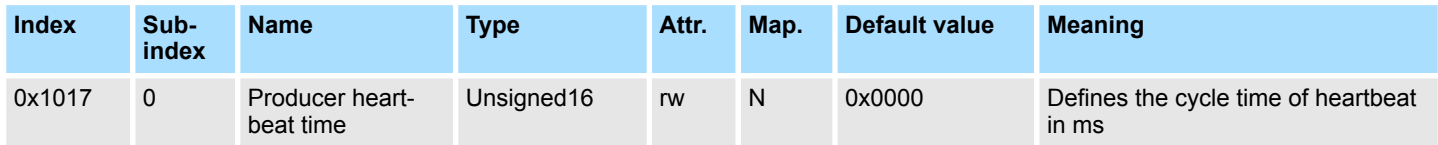

## **Identity Object**

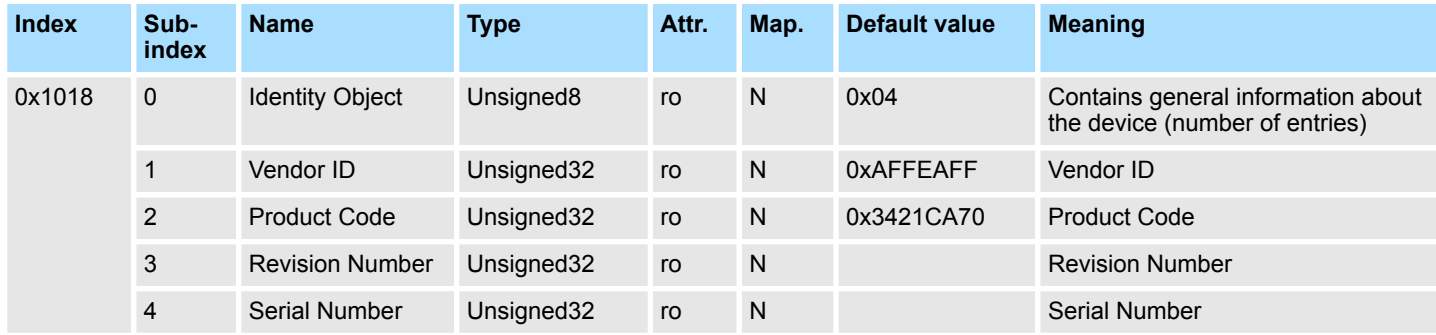

### **Communication parameter RxPDO1**

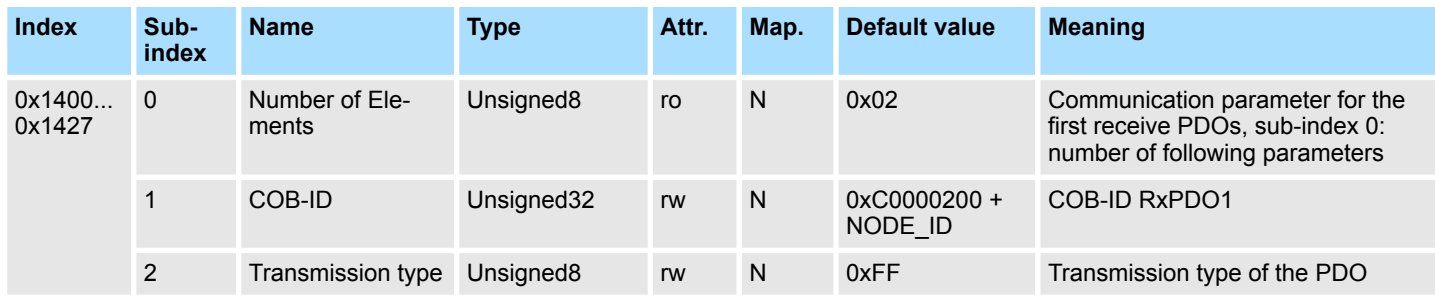

Sub-index 1 (COB-ID): The lower 11bit of the 32bit value (bits 0-10) contain the CAN identifier, the MSBit (bit 31) shows if the PDO is active  $(0)$  or not  $(1)$ , bit 30 shows if a RTR access to this PDO is permitted (0) or not (1).

The sub-index 2 contains the transmission type.

# **Mapping RxPDO1**

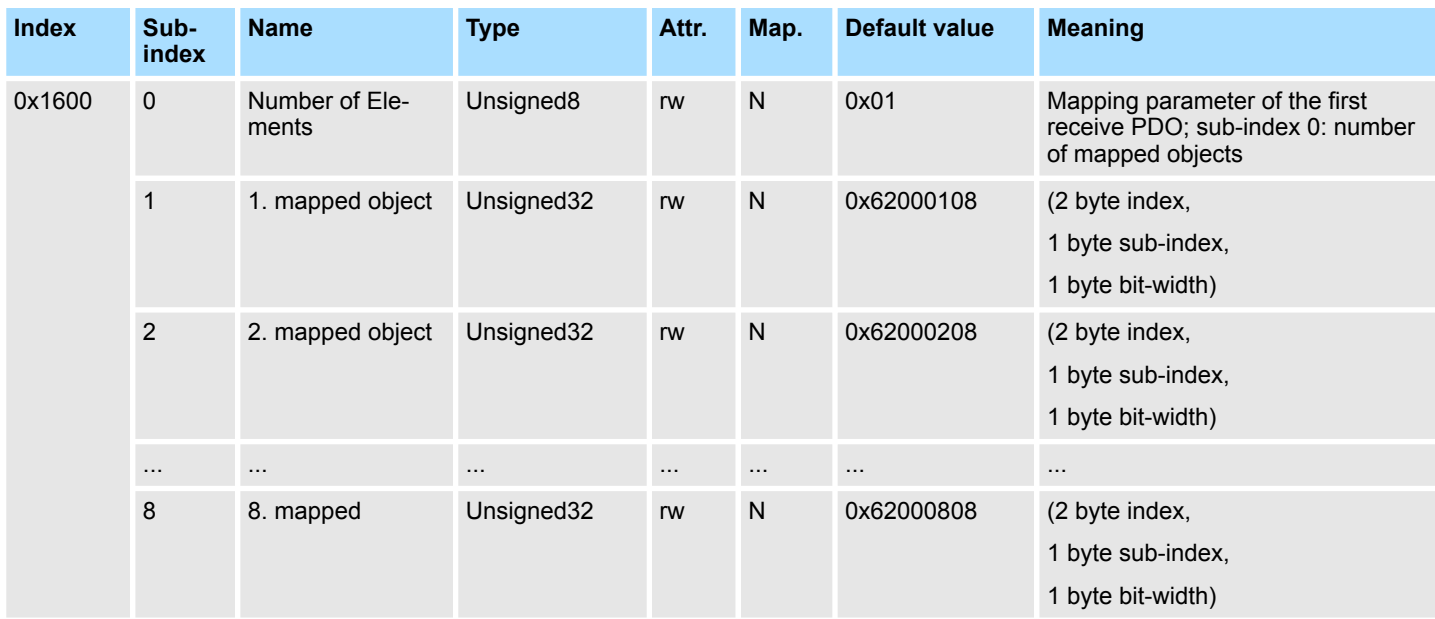

The 1. receive PDO (RxPDO1) is per default for the digital outputs. Depending on the number of the inserted outputs, the needed length of the PDO is calculated and mapped into the according objects.

For the digital outputs are organized in bytes, the length of the PDO can be directly seen in sub-index 0. If the mapping is changed, the entry in sub-index 0 has to be adjusted accordingly.

### **Communication parameter TxPDO1**

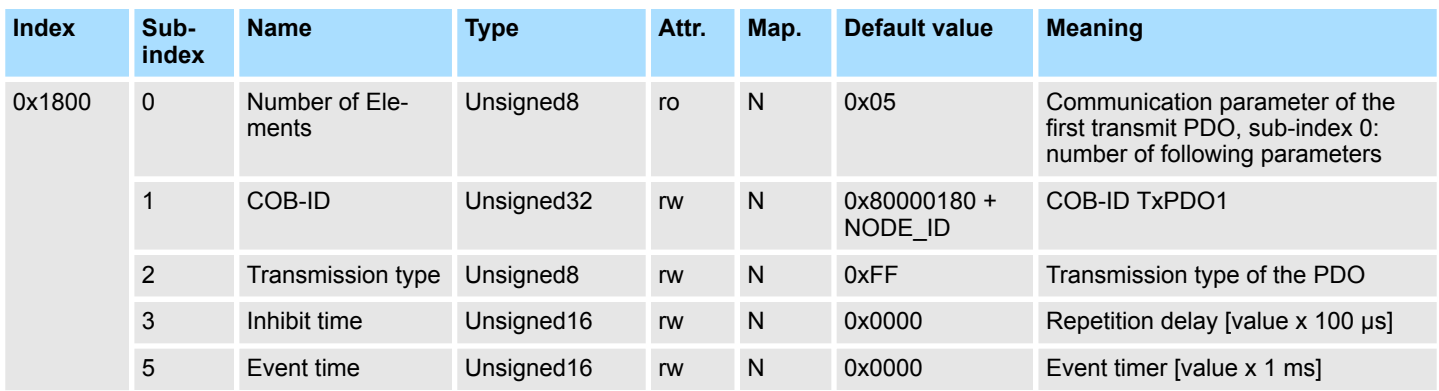

Sub-index 1 (COB-ID): The lower 11bit of the 32bit value (bits 0-10) contain the CAN identifier, the MSBit (bit 31) shows if the PDO is active (0) or not (1), bit 30 shows if a RTR access to this PDO is permitted (0) or not (1). The sub-index 2 contains the transmission type, sub-index 3 the repetition delay time between two equal PDOs. If an event timer exists with a value unequal 0, the PDO is transmitted when the timer exceeds. If a inhibit timer exists, the event is delayed for this time.

**Mapping TxPDO1**

Object directory

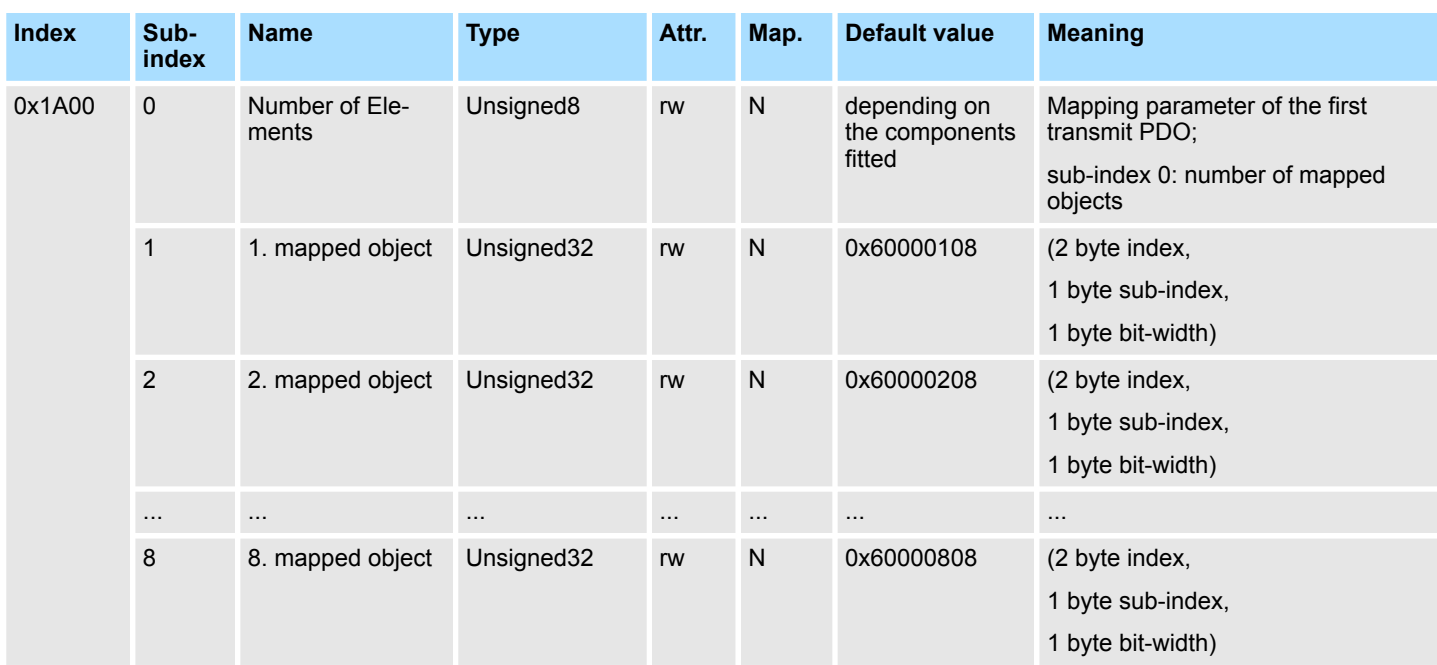

The 1. send PDO (TxPDO1) is per default for digital inputs. Depending on the number of the inserted inputs, the needed length of the PDO is calculated and the according objects are mapped. For the digital inputs are organized in bytes, the length of the PDO can be directly seen in sub-index 0. If the mapping is changed, the entry in sub-index 0 has to be adjusted accordingly.

### **Concise DCF**

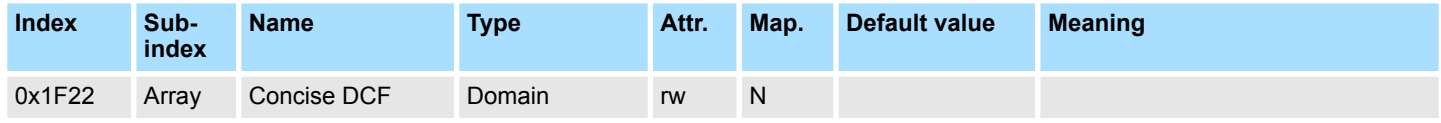

This object is required for the Configuration Manager. The Concise-DCF is the short form of the DCF

(**D**evice **C**onfiguration **F**ile).

### **Post Configuration**

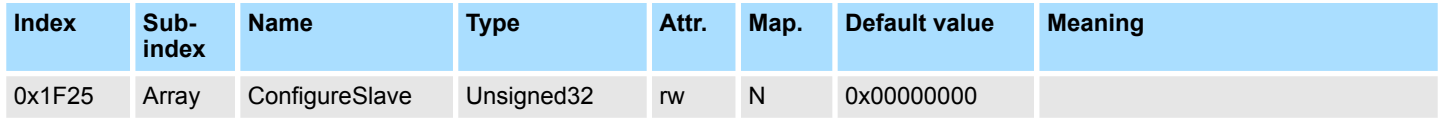

Via this entry, the Configuration Manager can be forced to transfer a stored configuration into the net. The configuration can be initiated for a defined node at any time via the index 0x1F25.

- $\blacksquare$  Subindex 0 has the value 128.
- Subindex x (with  $x = 1..127$ ):
	- Starts the reconfiguration for nodes with the Node-ID x.
- Subindex 128:

reconfiguration of all nodes.

For example: If you want to initiate the configuration for node 2 and there are configuration data for this node available, you have to write the value 0x666E6F63 (ASCII = "conf") to the object 1F25h Subindex 2.

# **Deployment** System 300S

Object directory

# **NMT Start-up**

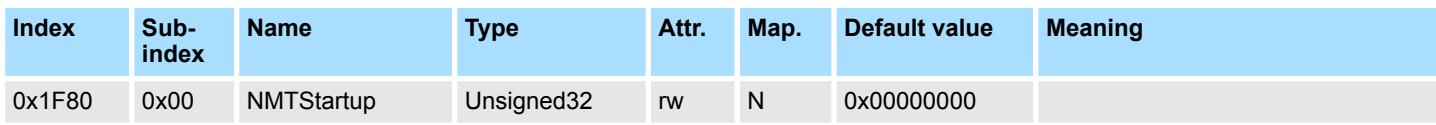

Define the device as NMT master.

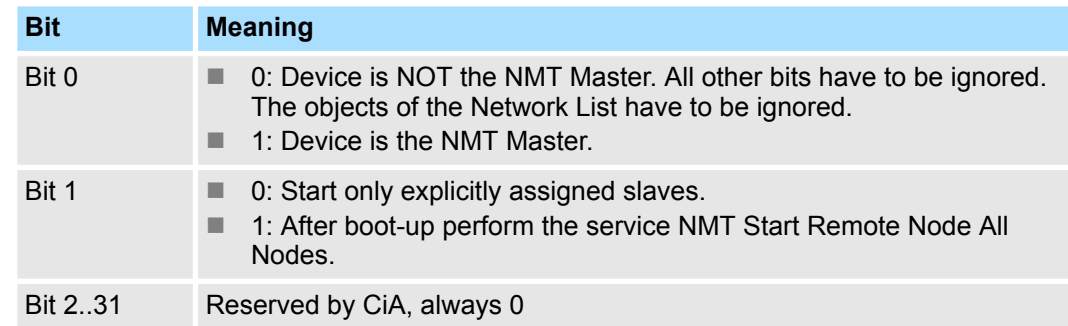

# **Slave Assignment**

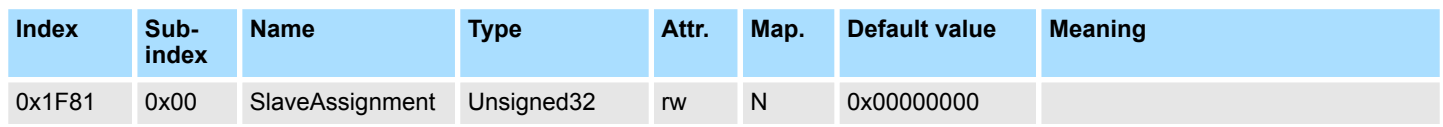

 $\blacksquare$  Enter the nodes that are controlled by the master.

 $\blacksquare$  For every assigned node you need one entry.

 $\blacksquare$  Subindex 0 has the value 127.

■ Every other Subindex corresponds with the Node-ID of the node.

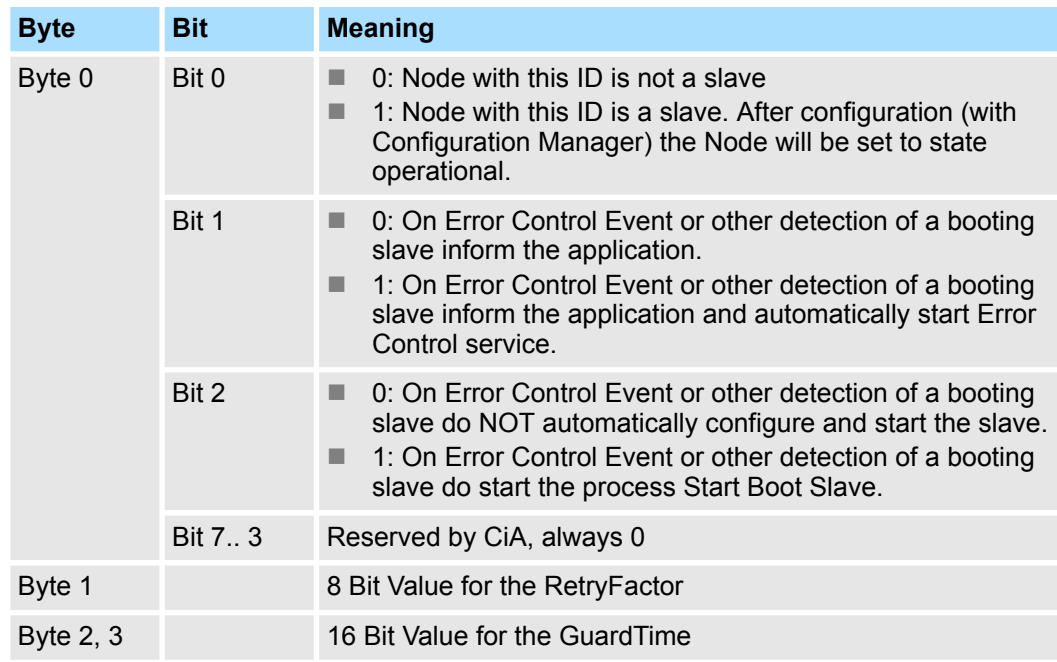

**Request NMT**

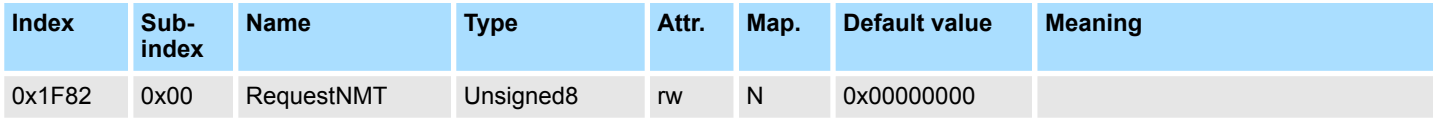

System 300S **Deployment**

If a totally automatic start of the stack is not wanted, the functionalities:

- $\blacksquare$  Status change
- $\blacksquare$  Start of the guarding
- Configuration via CMT

can be also executed at request for every node. The request always happens via objects in the object directory. The switch of the communication state of all nodes in the network (including the local slaves) happens via the entry 1F82h in the local object directory:

- $\blacksquare$  Subindex 0 has the value 128
- Subindex x (with  $x = 1...127$ ):
	- Initiates the NMT service for nodes with Node-ID x.
- $\blacksquare$  Subindex 128:
	- Initiates NMT service for all nodes.

At write access, the wanted state is given as value.

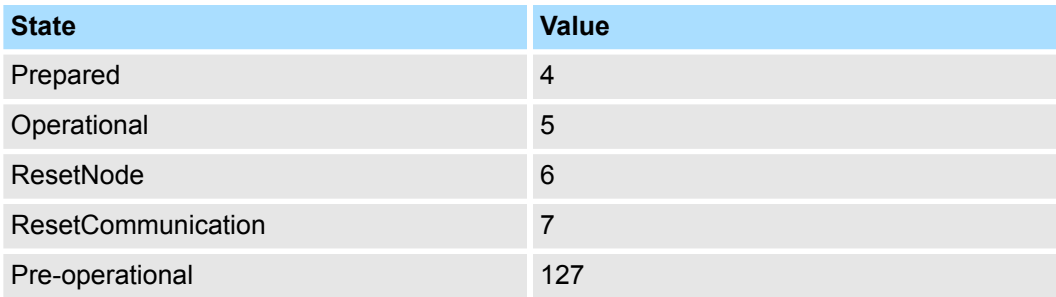

## **Request Guarding**

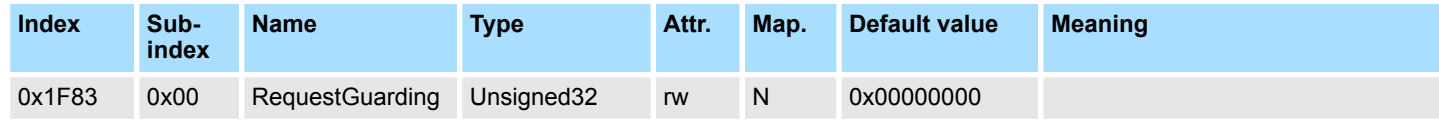

Subindex 0 has the value 128.

■ Subindex x (with  $x=1..127$ ):

– Initiates guarding for the slave with Node-ID x.

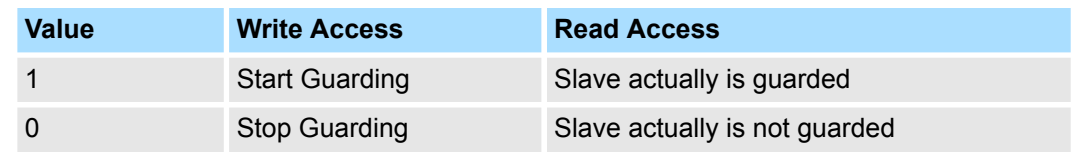

Subindex 128:

– Request Start/Stop Guarding for all nodes.

### **Initialize Rx-COB-ID for OB 57**

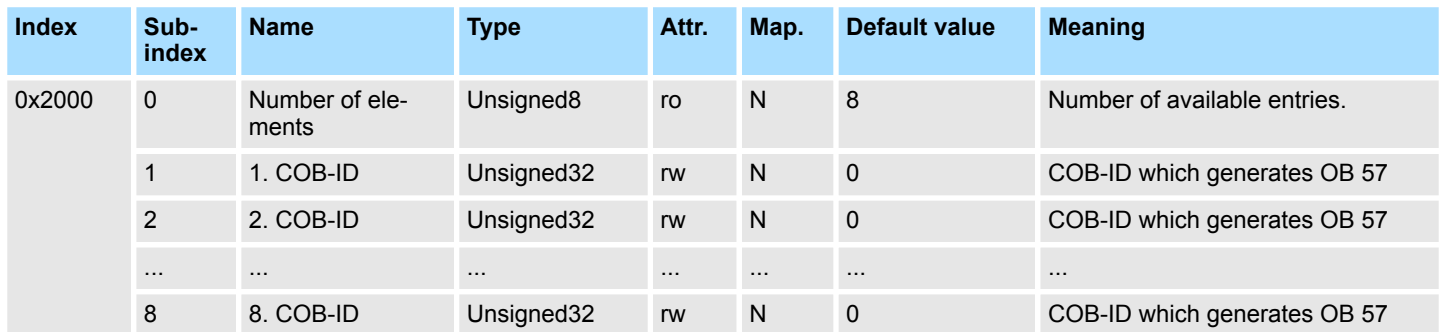

# **Structur COB-ID**

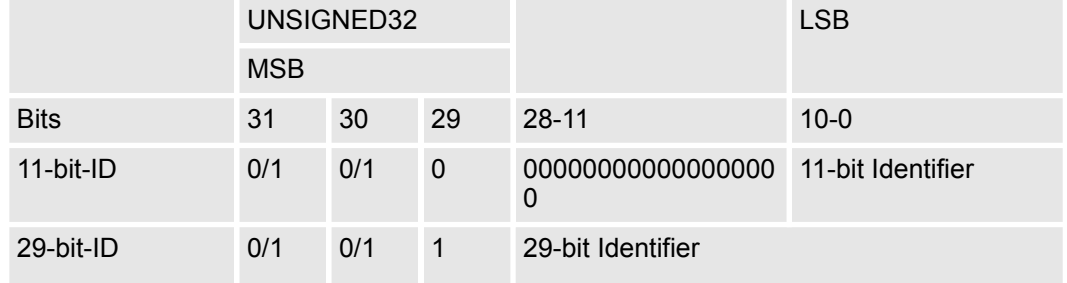

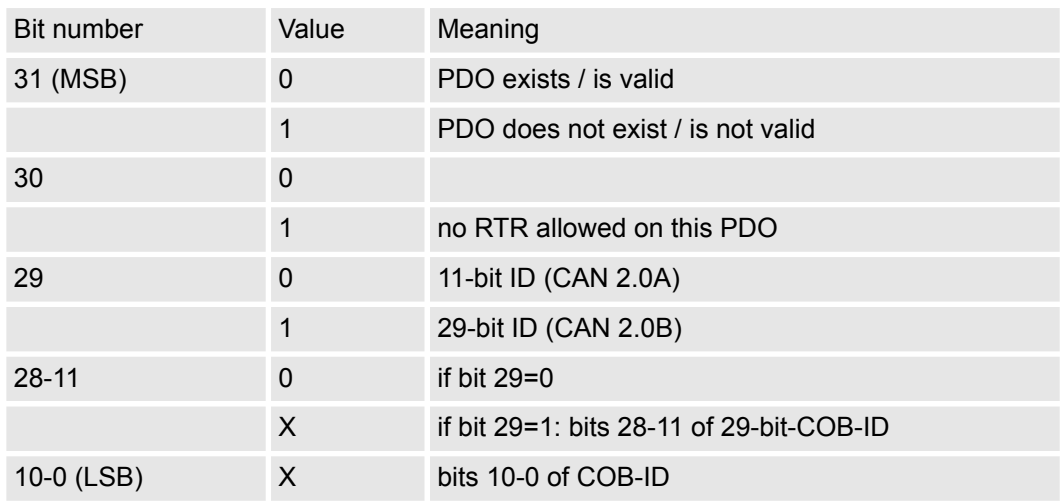

# **Node-ID - PLC-STOP**

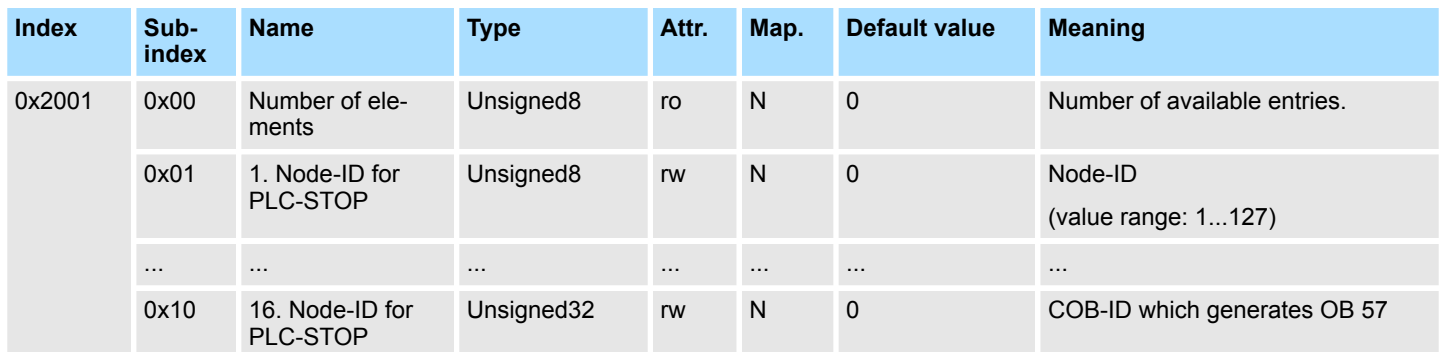

At PLC-RUN  $\rightarrow$  PLC-STOP transition the CAN devices listed here, were set to state preoperational by the NMT command *Preoperational*.

# **Node-ID - PLC-Run**

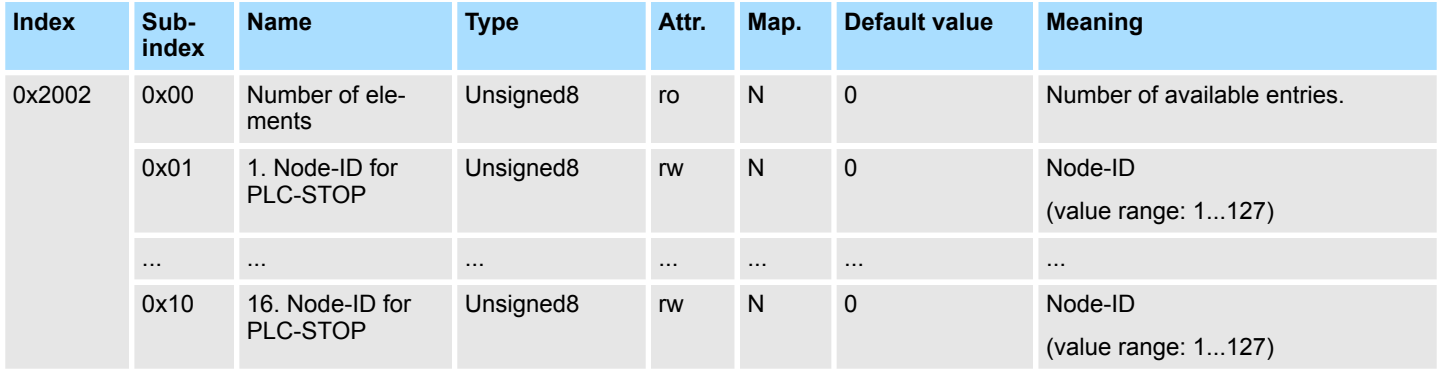

At PLC-STOP  $\rightarrow$  PLC-RUN transition the CAN devices listed here, were set to state operational by the NMT command *Operational.*

### **Start address RxPDO-Counter**

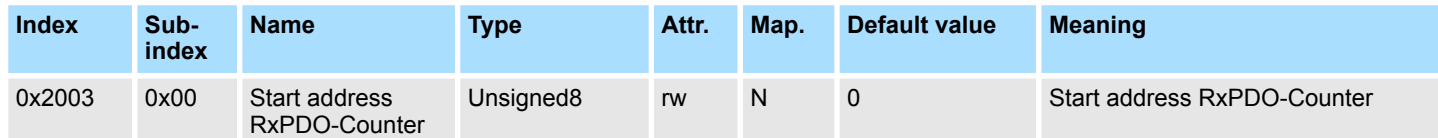

For the RxPDO counter a start address in the process input image of the PLC may be defined by this index.

- **1.** There is one counter for each RxPDO.
- **2.** The corresponding counter is incremented with the receipt of a PDO.
- **3.** During the transition 255  $\rightarrow$  0 the counter jumps automatically to 1.
- **4.** The counter is reset to 0 in the default and in CPU STOP state.

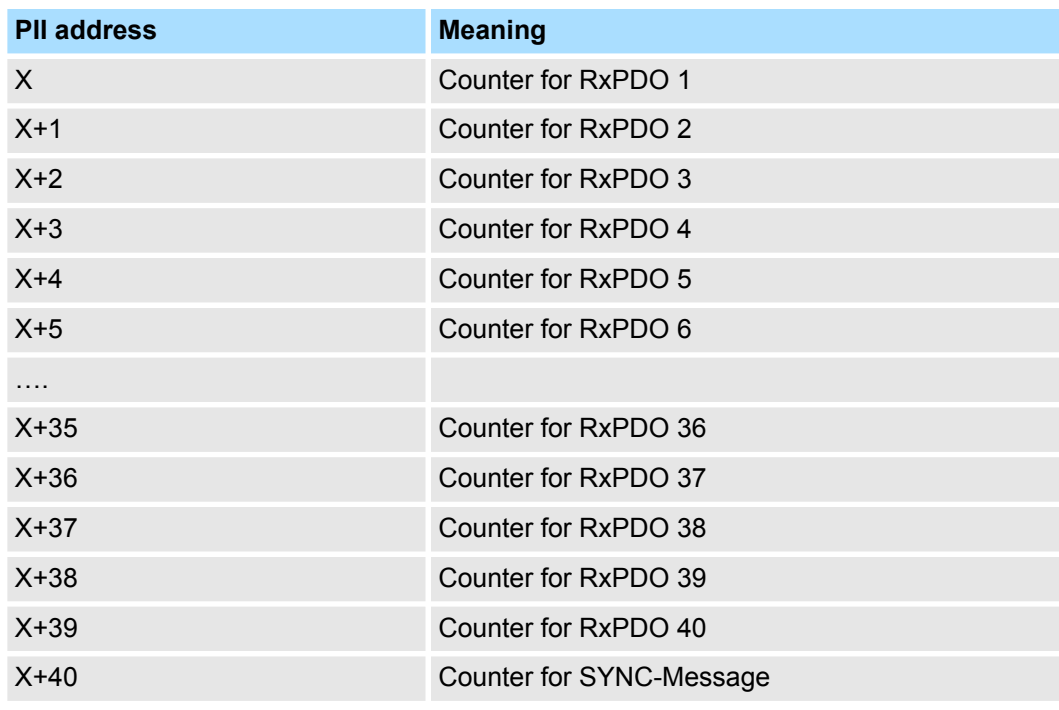

### **Start address NG/HB-ToggleBit**

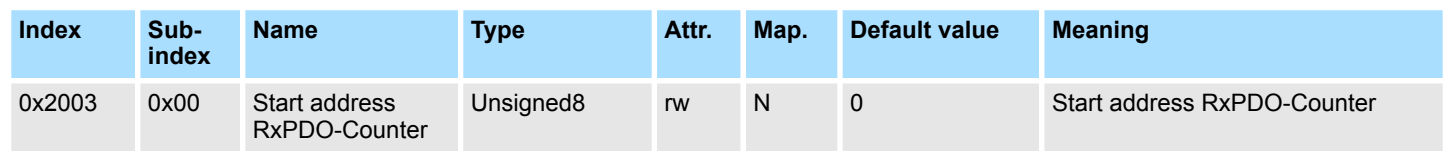

For the NG/HB a start address in the process input image (PII) of the PLC may be defined by this index.

■ There is one bit reserved for each NodeGuarding/Heartbeat COB-ID.

 $\blacksquare$  With each receipt NG/HB-COB-ID a bit is toggled.

 $\blacksquare$  The toggle bit is reset to 0 in the default and in CPU STOP state.

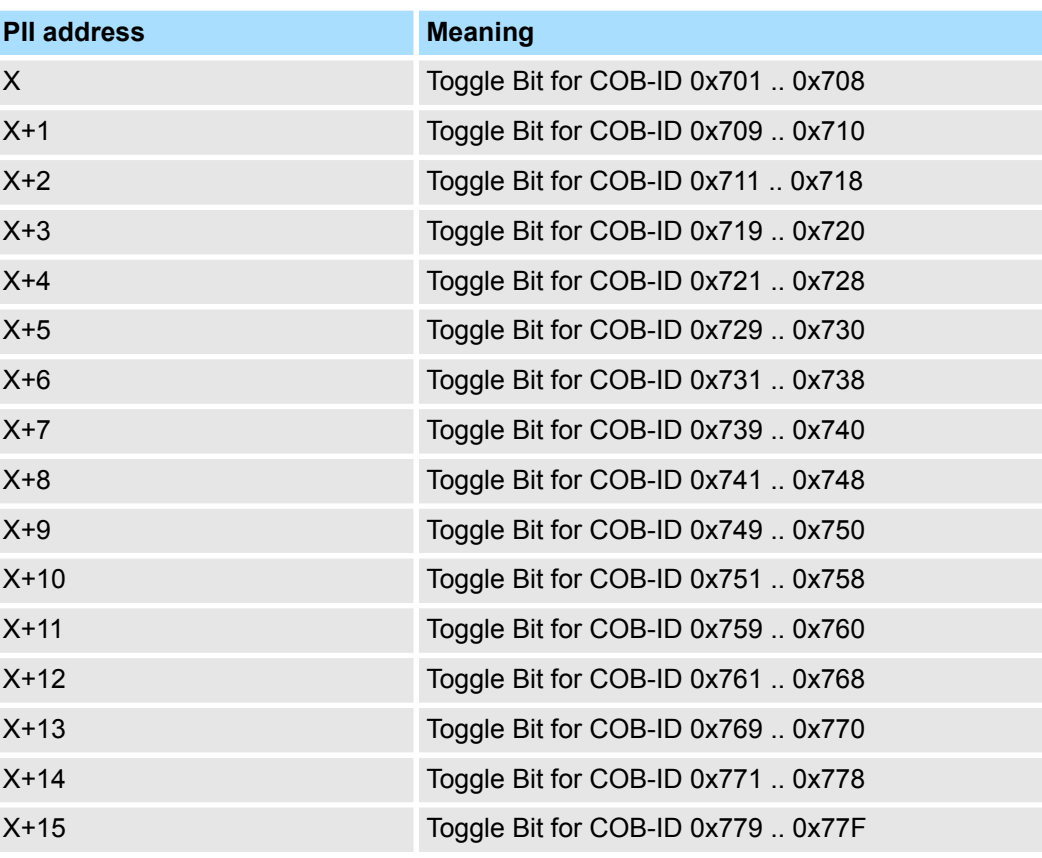

### **Start address L2-Message-Area**

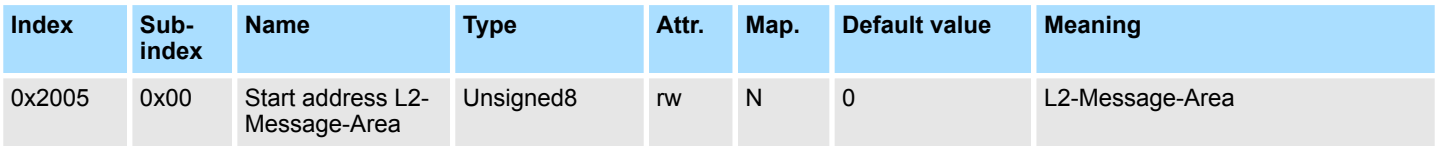

■ For the L2-Message-Area a start address in the process input image of the PLC may be defined by this index.

**n** CAN telegrams may be send by the user program by means of the Message-Area.

 $\blacksquare$  There are 5 different message puffer available.

 $\blacksquare$  The sending of the CAN telegram is controlled by the status byte.

 $\blacksquare$  The whole data structure is initialized to 0 in the default and in CPU STOP state.

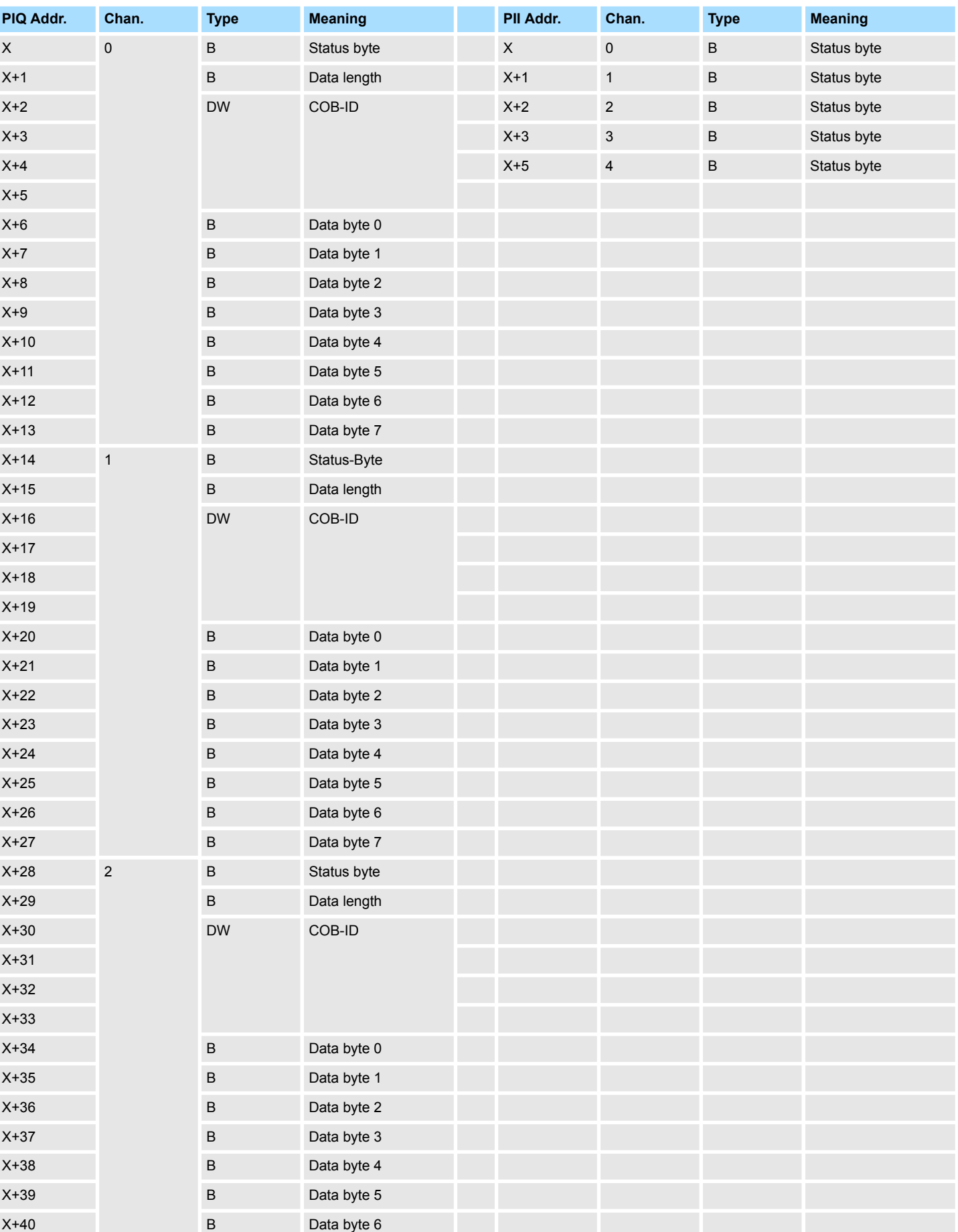

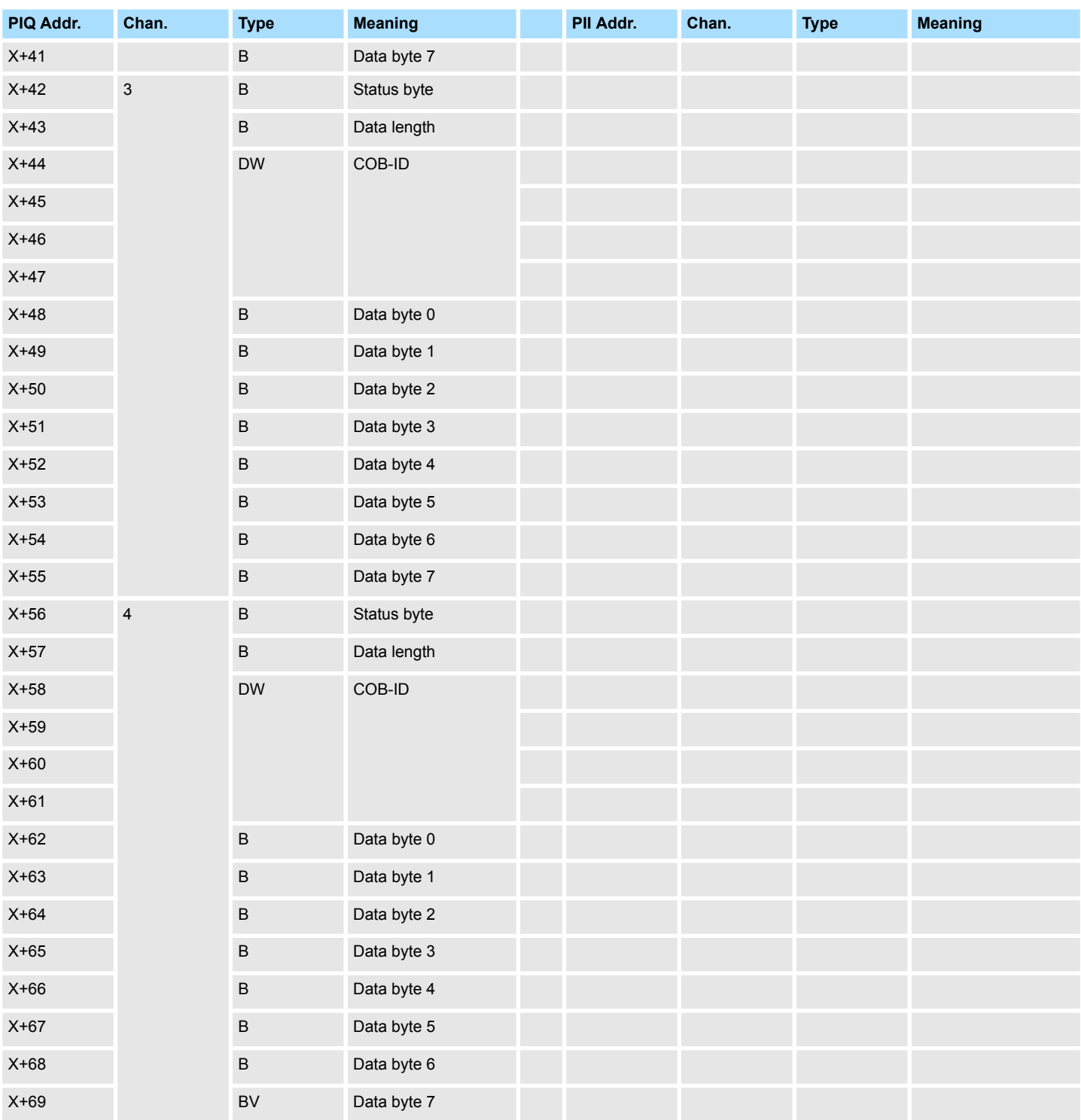

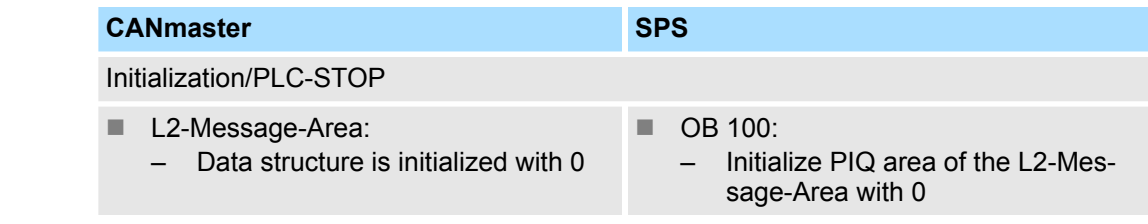

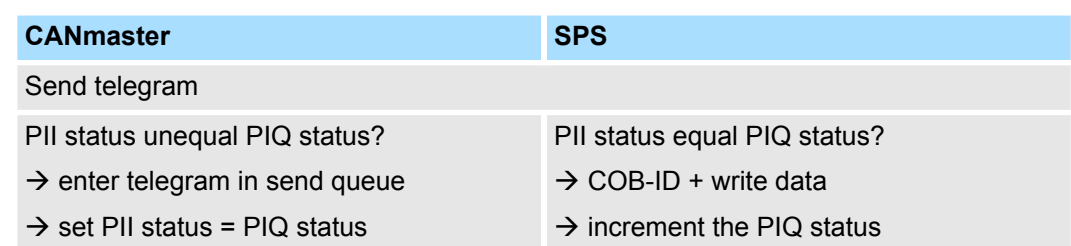

### **Lenze NodeGuarding**

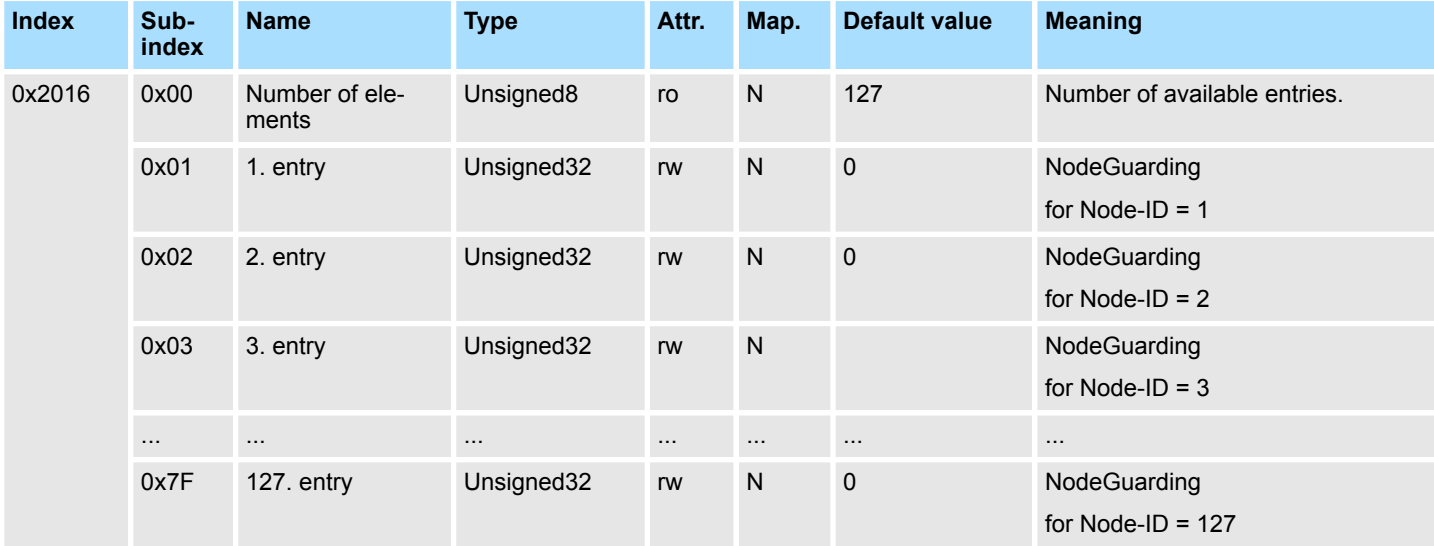

This index works especially for the Lenze cycloconverter drives. Nodeguarding/Heartbeat with CANopen, specified by DS301, is not supported by Lenze. Here a SDO transfer may be established by this index. A SDO request is sent by the CAN master to the cycloconverter drive in the temporal distance (TimeOutValue \* 100ms). If there is no SDO.response receipt from the Lenze cycloconverter drive after a timeout from 1sec, a slave failure is reported to the CPU by the CAN master (OB 86 is called).

### **Structure of the Lenze node guarding entry**

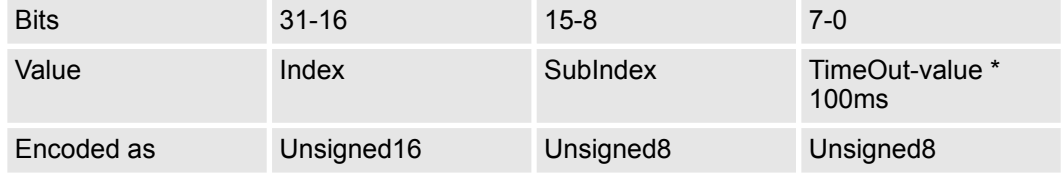

■ Example for Lenze:

– 0x5E980005 // Index 0x5E98 is equivalent to the Lenze code C0359, SubIndex 0, Timeout  $5 = 500$ ms

### **Message PLC-RUN**

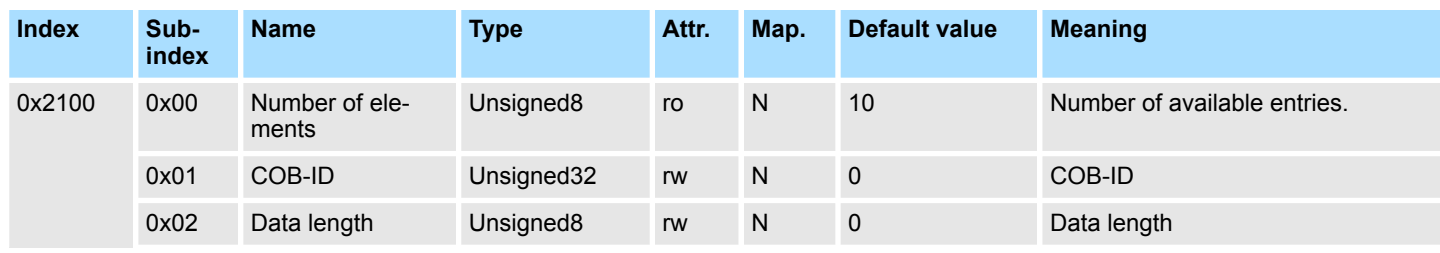

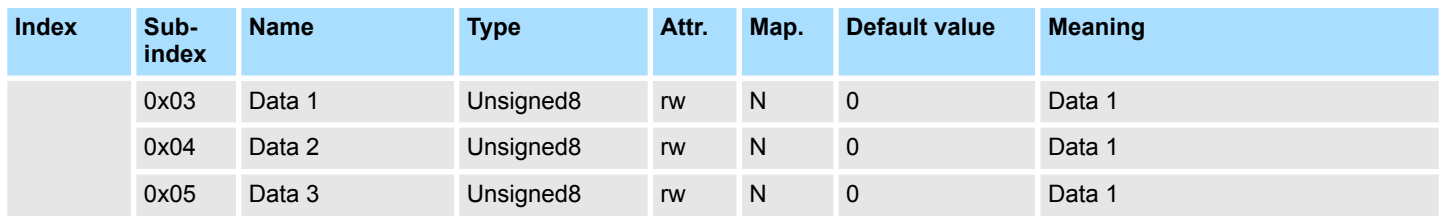

A CAN telegram may be defined by this index to be executed at PLC-STOP  $\rightarrow$  PLC-RUN transition.

### **Message PLC-STOP**

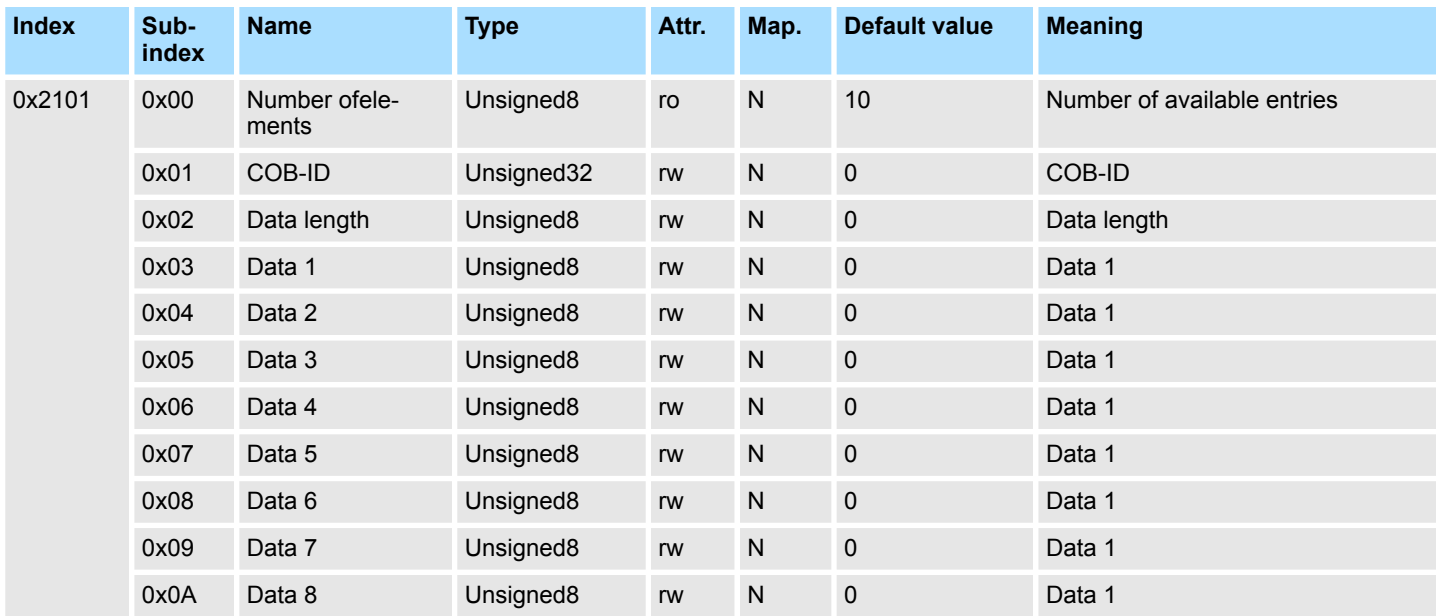

A CAN telegram may be defined by this index to be executed at PLC-RUN  $\rightarrow$  PLC-STOP transition.

### **J1939: PGN for Multipaket Transfer**

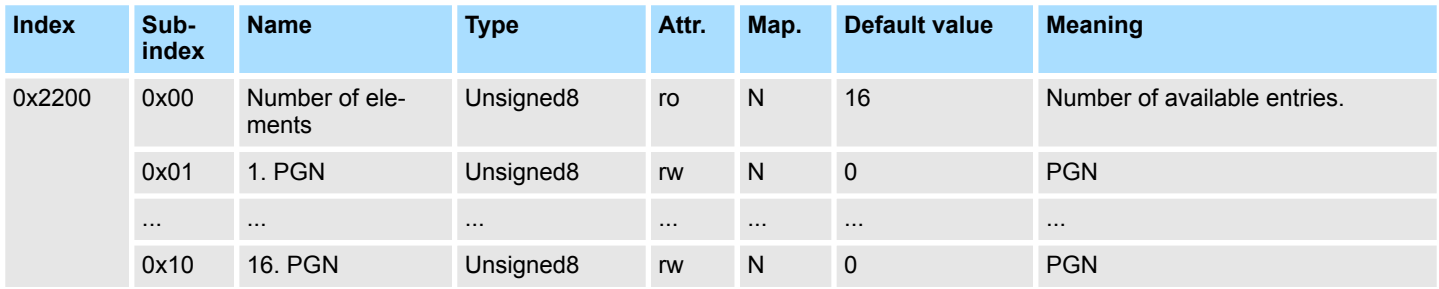

This is a index for the J1939 protocol. Larger data sets were transferred by the multi package protocol of the J1939 protocol. Here the COB-IDs 20ECFF00h and 20EBFF00h were used. The PNG number and the data length is transferred by the COB-ID 20ECFF00h. The data are segmented transferred by the COB-ID 20EBFF00h. In the configuration tool WinCoCT the PLC parameter "Manufacturer Alarm (OB 57)" is to be activated and the "Number of messages" is to be set to 1 for the correct work with the data. Furthermore the COB-IDs 20ECFF00h and 20EBFF00h are to be entered in the Index 2000h. The number of PLC OB 57 calls may be limited now by the index 0x2200. A OB 57 call is only generated by the data telegrams of the PGN numbers entered here.

# **Deployment** System 300S

Object directory

# **Special Settings for CAN**

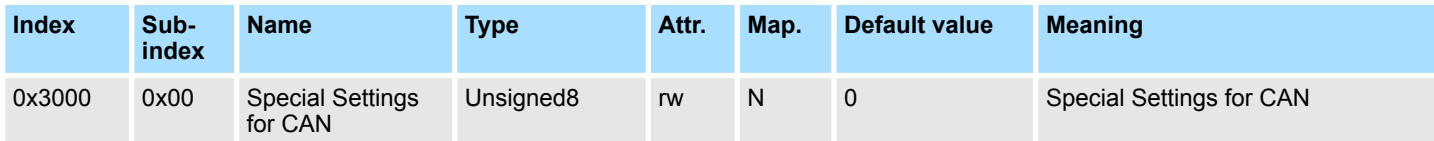

Special functions of the CAN firmware may be adjusted by this index.

- Bit 0: The RxPDO- length check may be deactivated
	- Bit = 0: Length check is activated
	- Bit = 1: Length check is deactivated
- **Bit 6...1:** reserved
- **Bit 7:** special bit for J1939
	- Bit = 0: The priority of the J1939 COB-IDs is checked
	- Bit = 1: The priority of the J1939 COB-IDs is not checked

# **8bit Digital inputs**

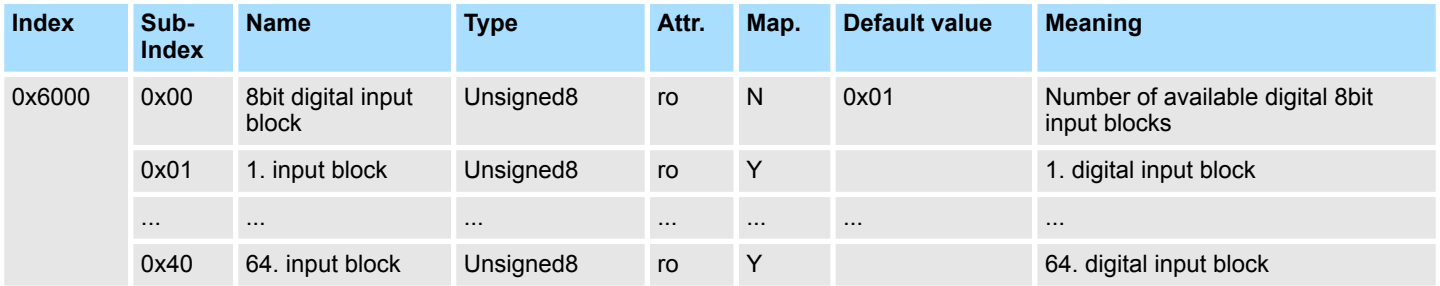

# **16bit Digital inputs**

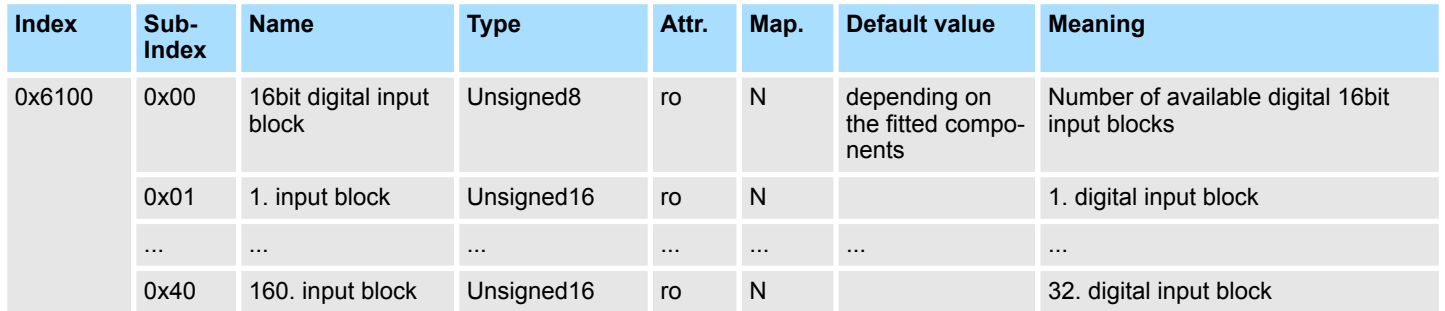

### **32bit Digital inputs**

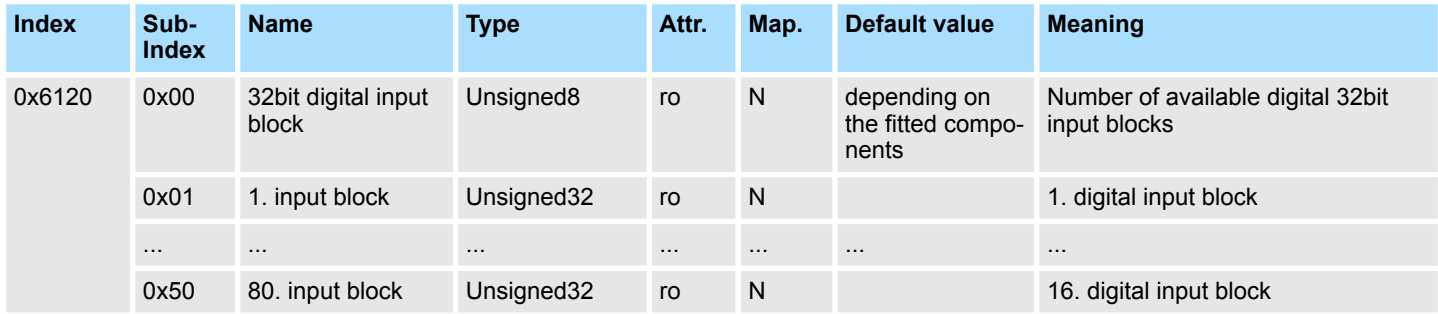

# **8bit Digital outputs**

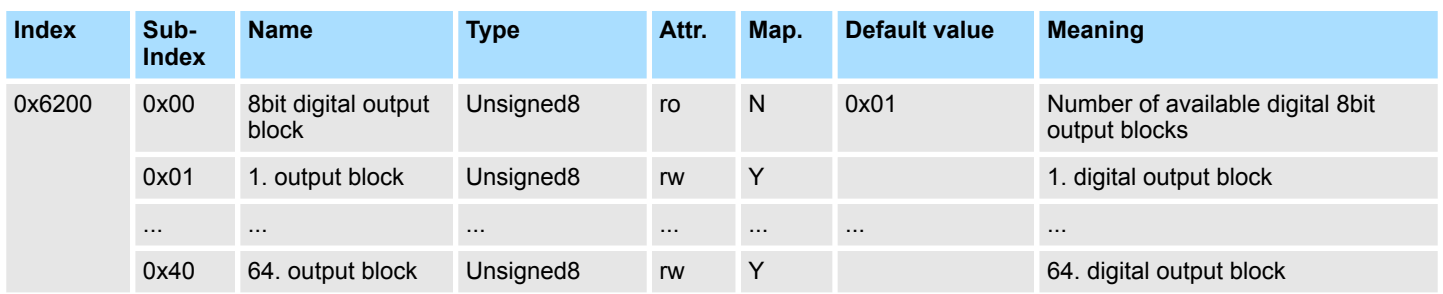

# **16bit Digital outputs**

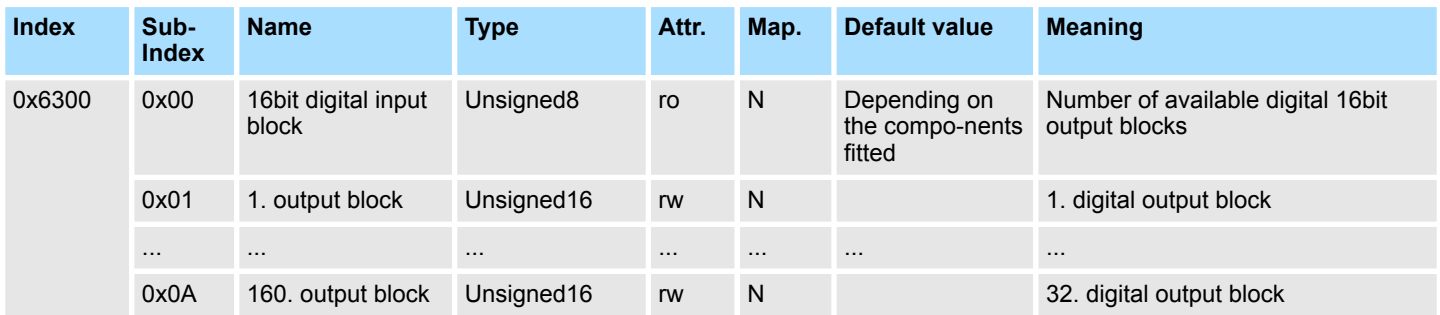

# **32bit Digital outputs**

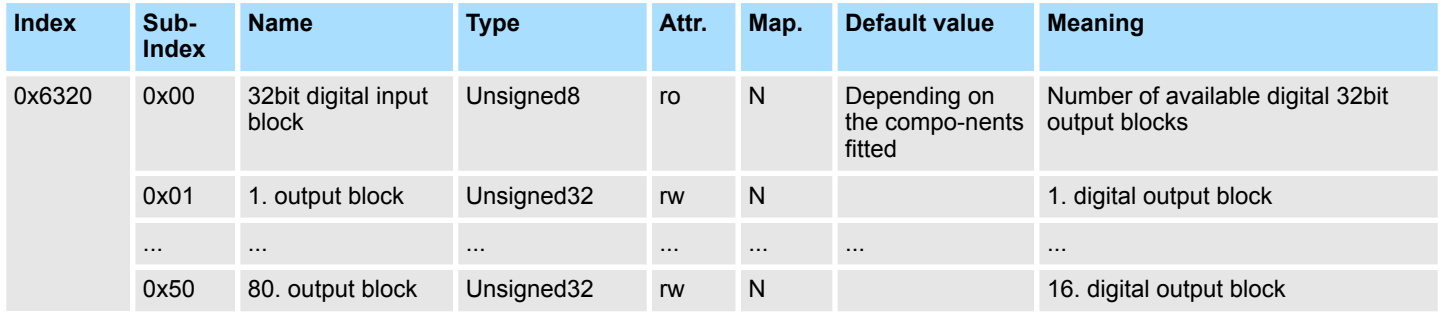

# **8bit Network input variables**

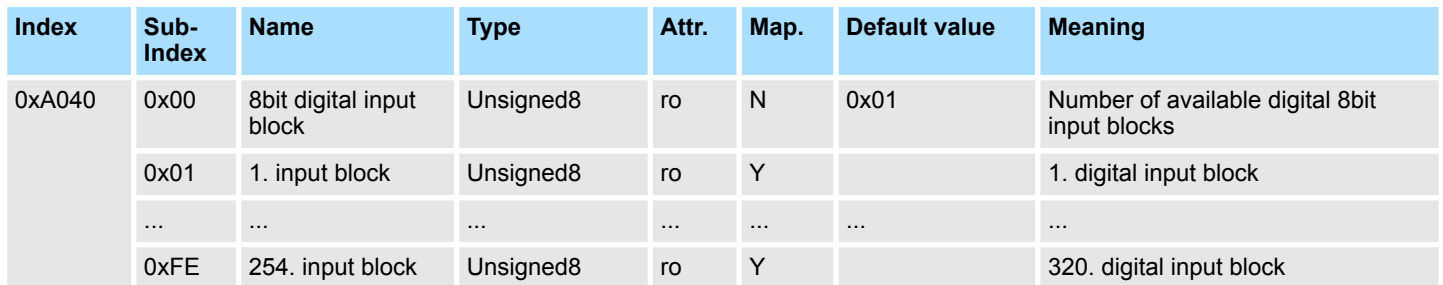

# **16bit Network input variables**

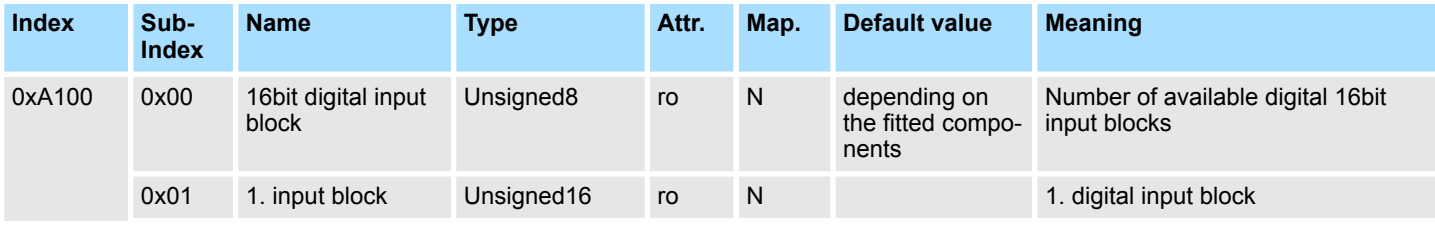

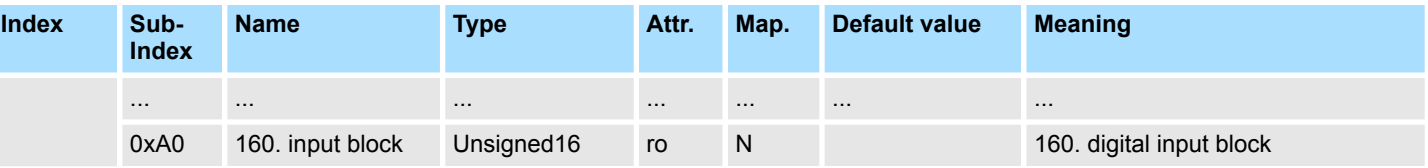

### **32bit Network input variables**

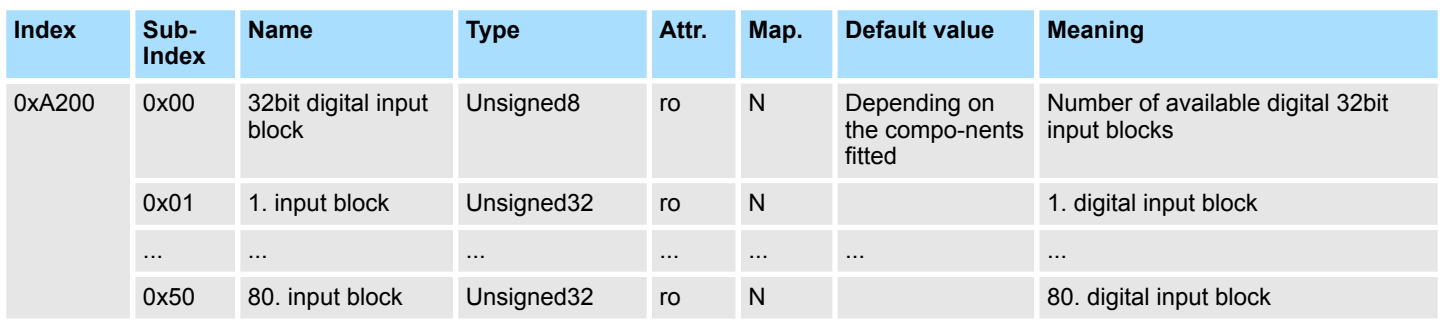

# **64bit Network input varia-**

## **bles**

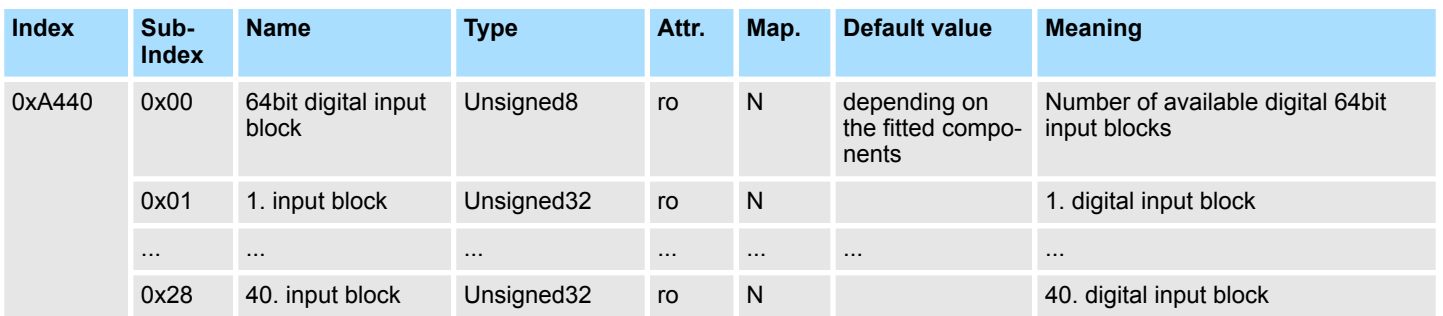

### **8bit Network output variables**

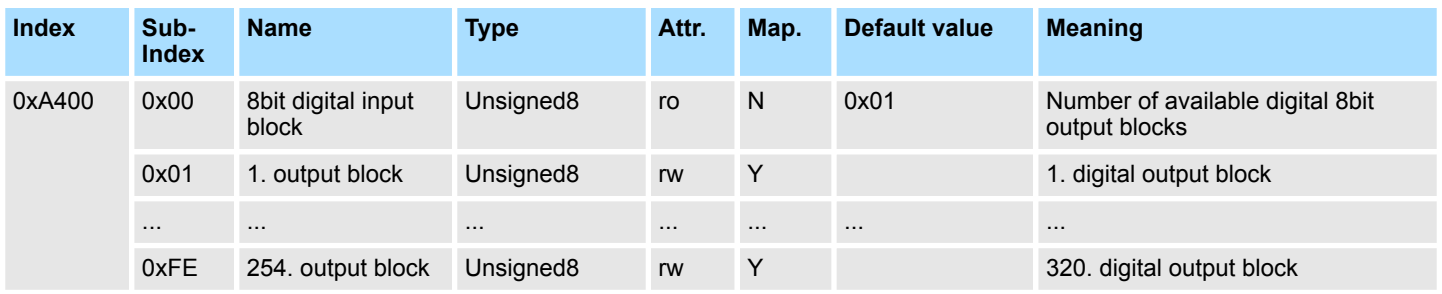

# **16bit Network output variables**

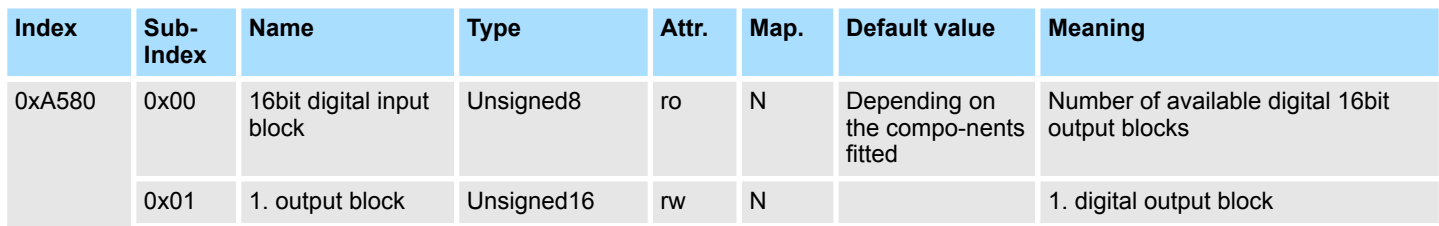

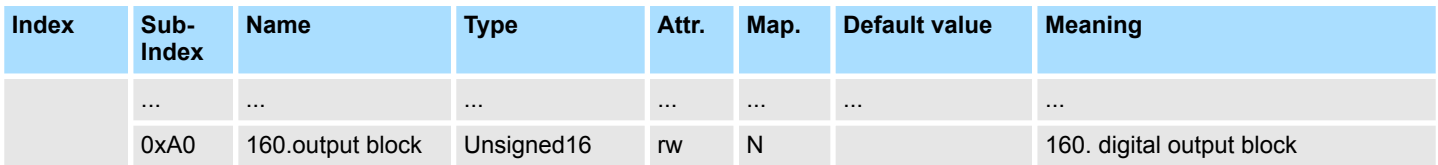

### **32bit Network output variables**

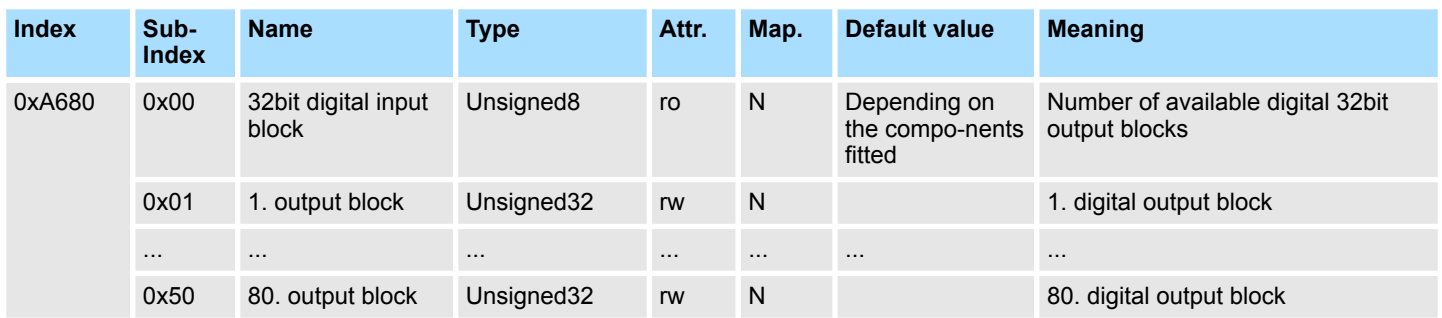

# **64bit Network output vari-**

# **ables**

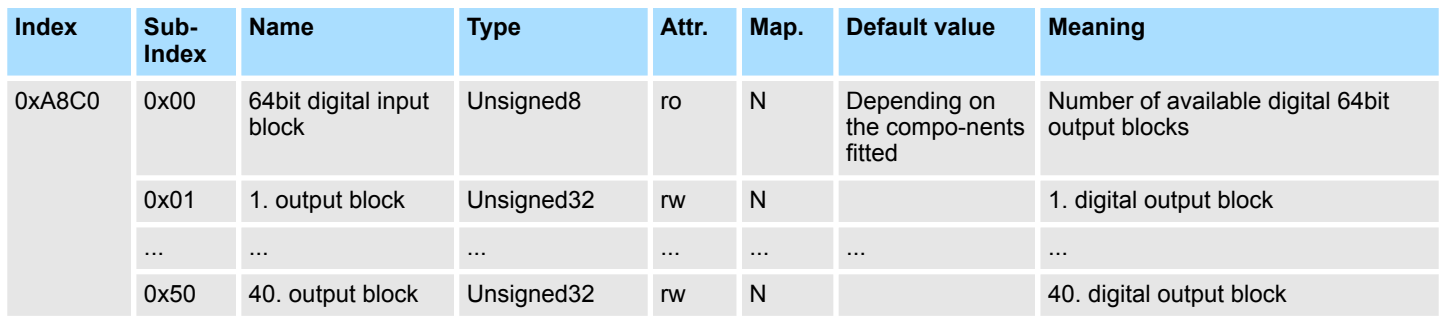

# **5.9 Diagnostics**

### **Overview**

If "Diagnostic" at "PLC-Parameters" from WinCoCT was activated, the following events may release a diagnostic message to the CPU and the corresponding OB is called.

- Change of CANopen state (OB 82)
- Slave fail and und recovery (OB 86)
- Guarding error (OB 82)
- Emergency telegram (OB 82)

**Evaluate diagnostics with SFC 13**

In the corresponding OB the diagnostics data may be accessed by means of the SFC 13 DPNRM\_DG.

- $\blacksquare$  Input parameter RECORD determines the target area where the data read from the slave is saved after it has been transferred without error.
- $\blacksquare$  The read operation is started when input parameter REQ is set to 1.

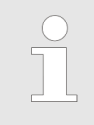

*More information about the usage of this block may be found in the manual "SPEED7 Operation List" from Yaskawa.*

# **5.9.1 Structure of diagnostics data**

Normally the length of the diagnostics data is 35byte. Is in station state 1 the bit 3 "DiagExtDiag" = 0, only the CAN diagnostics data with a length of 6byte were transferred. Information about the fundamental structure of the diagnostics data is shown in the following table:

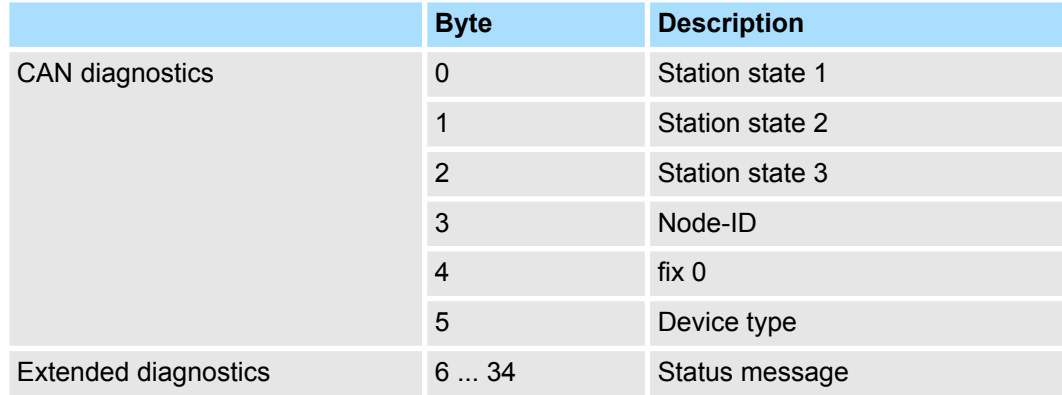

### **Station state 1**

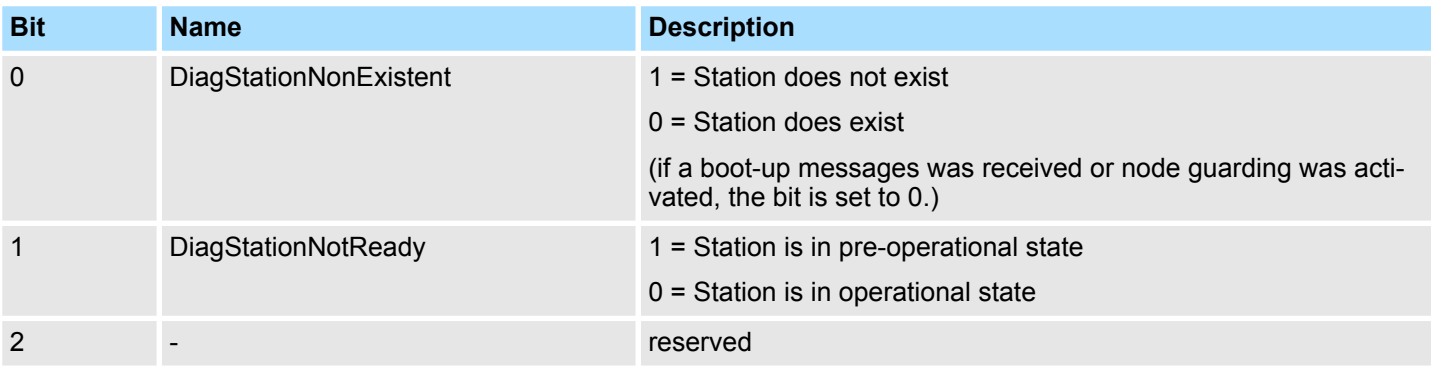

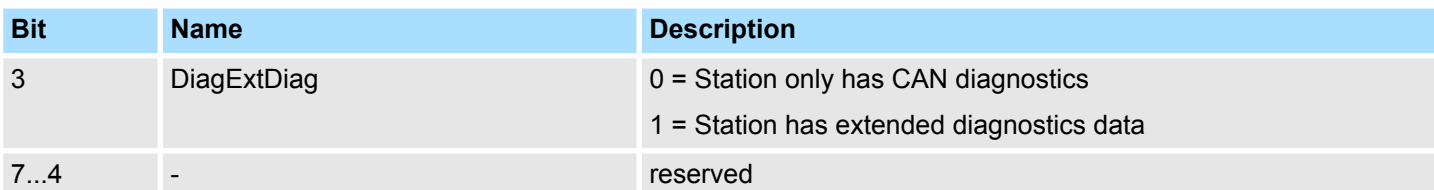

# **Station state 2**

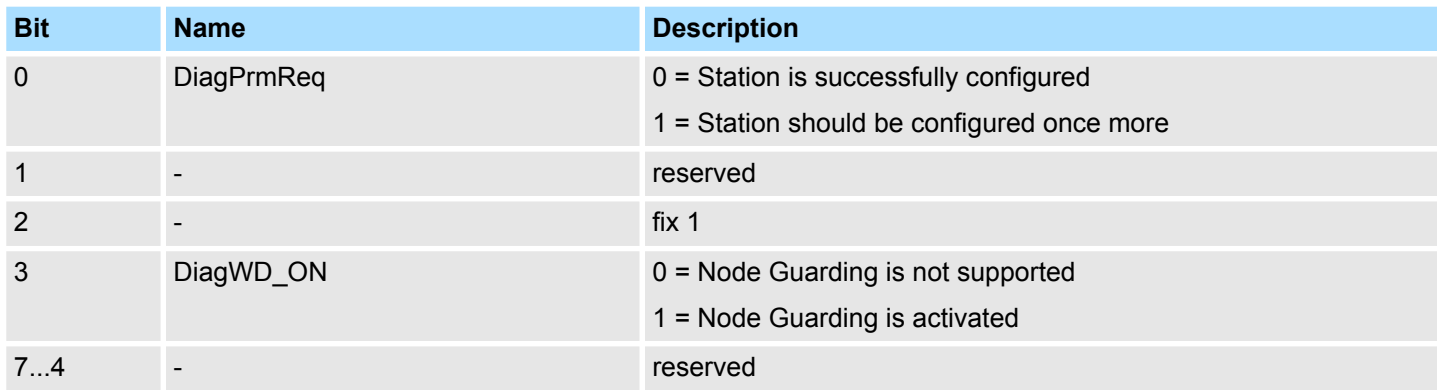

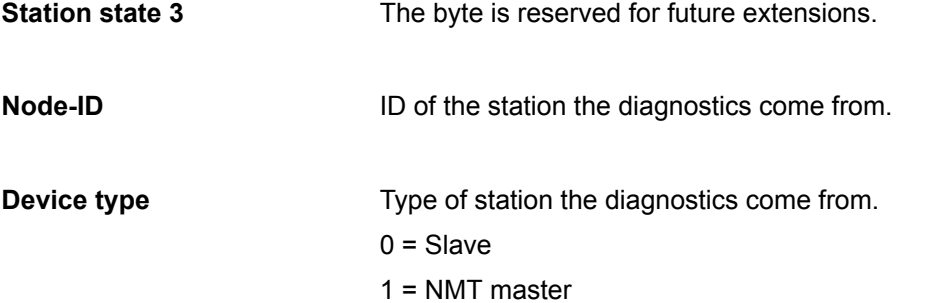

**Status message**

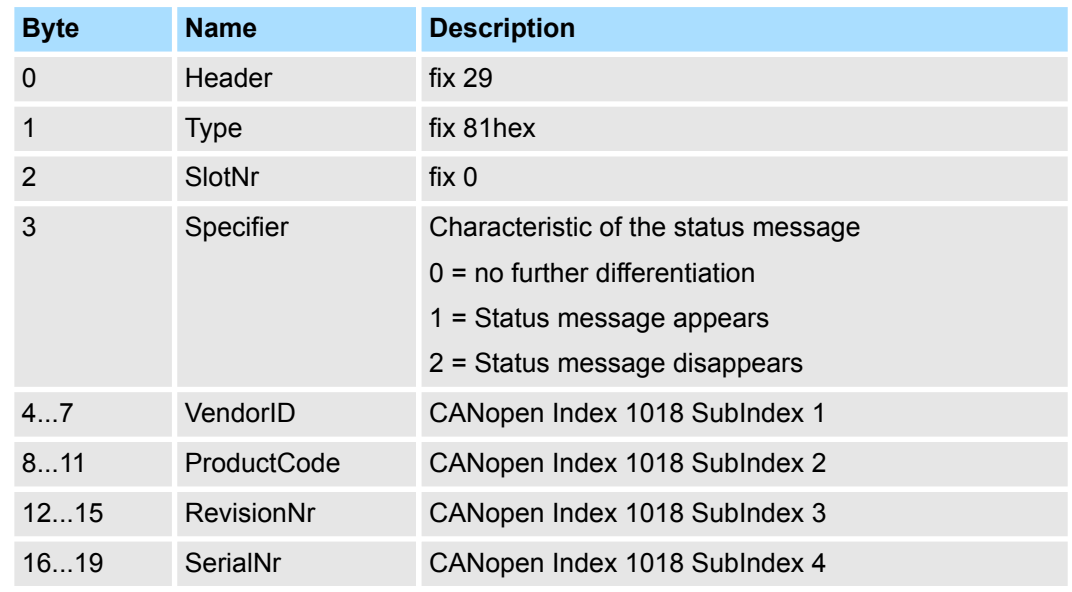

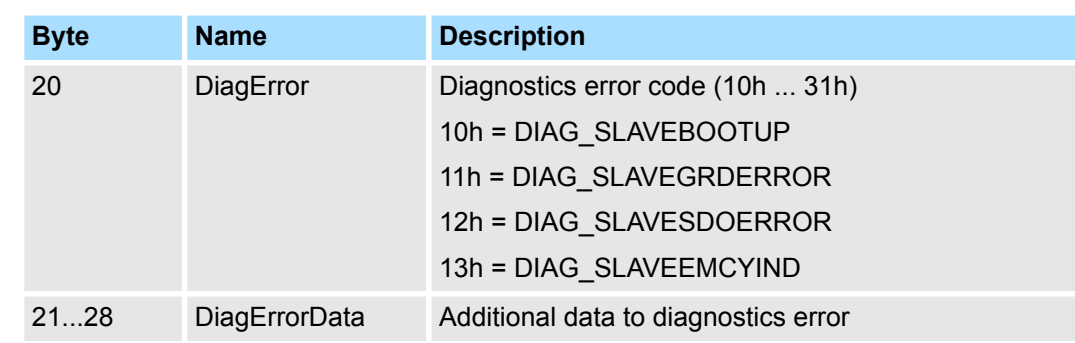

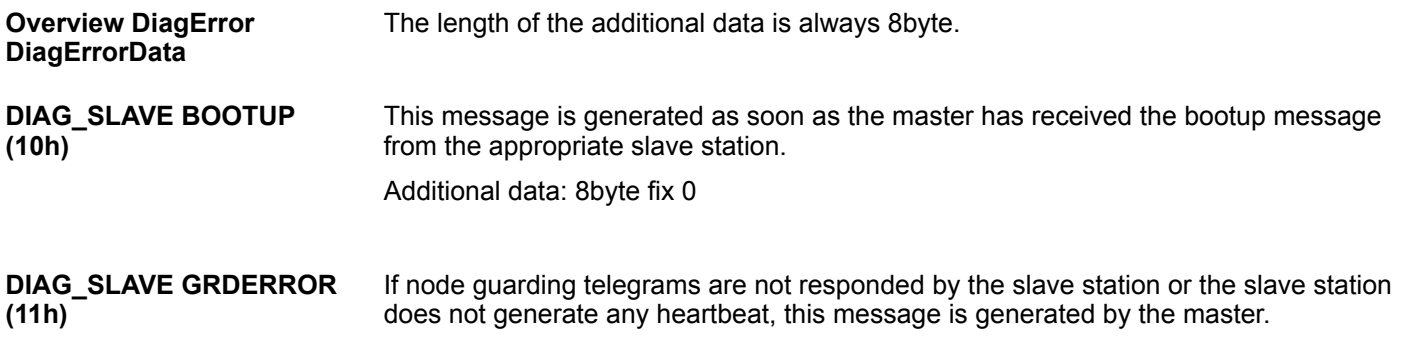

# **Additional data:**

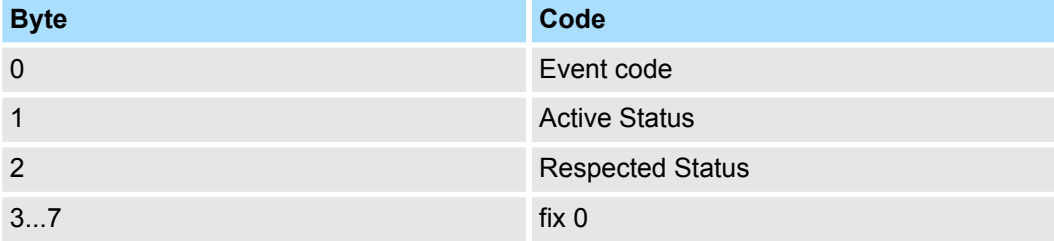

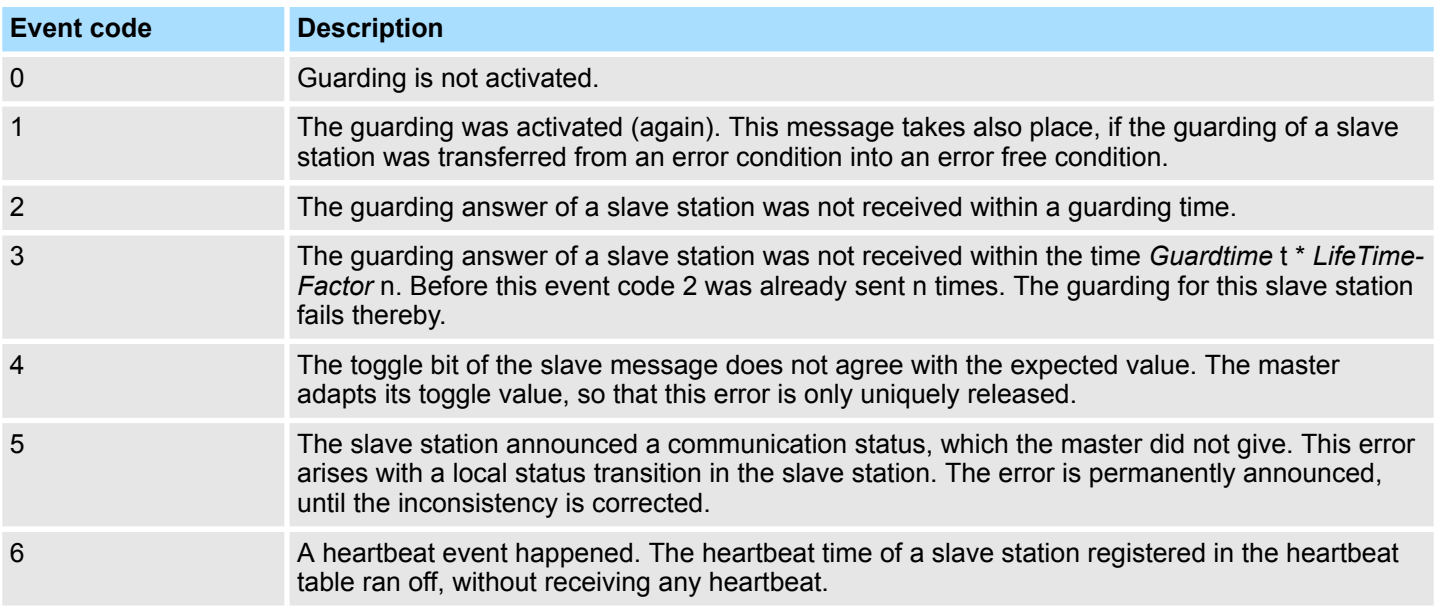

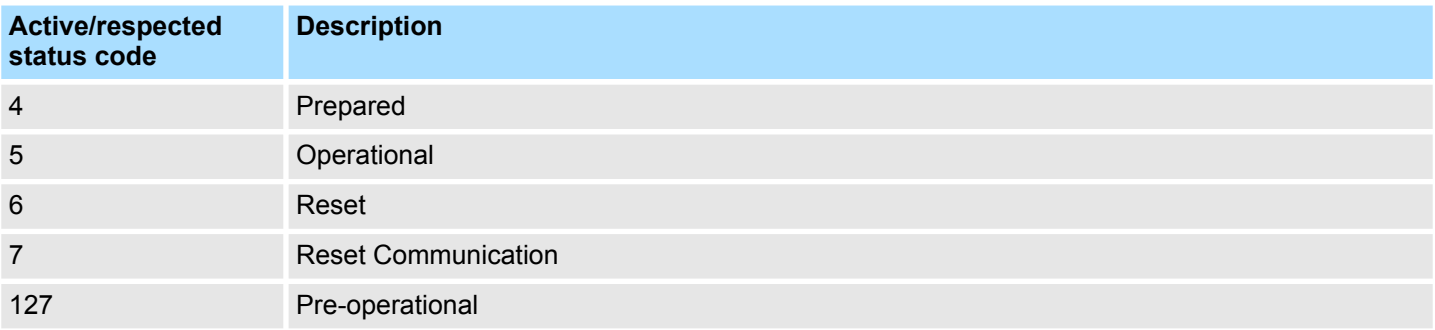

# **Deployment** System 300S

### **DIAG\_SLAVE SDOERROR (12h)**

### **Additional data:**

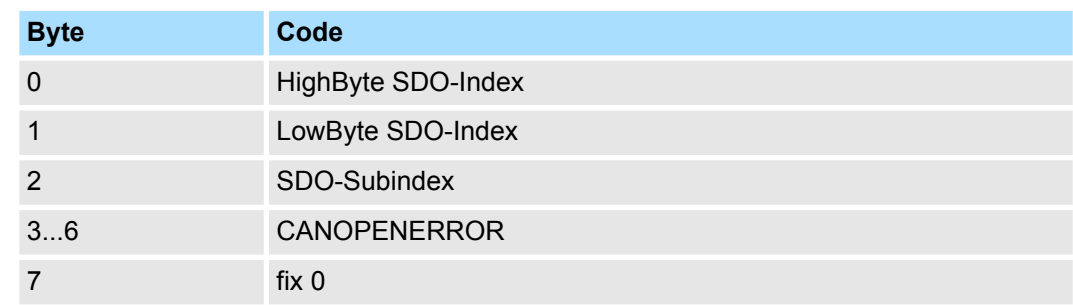

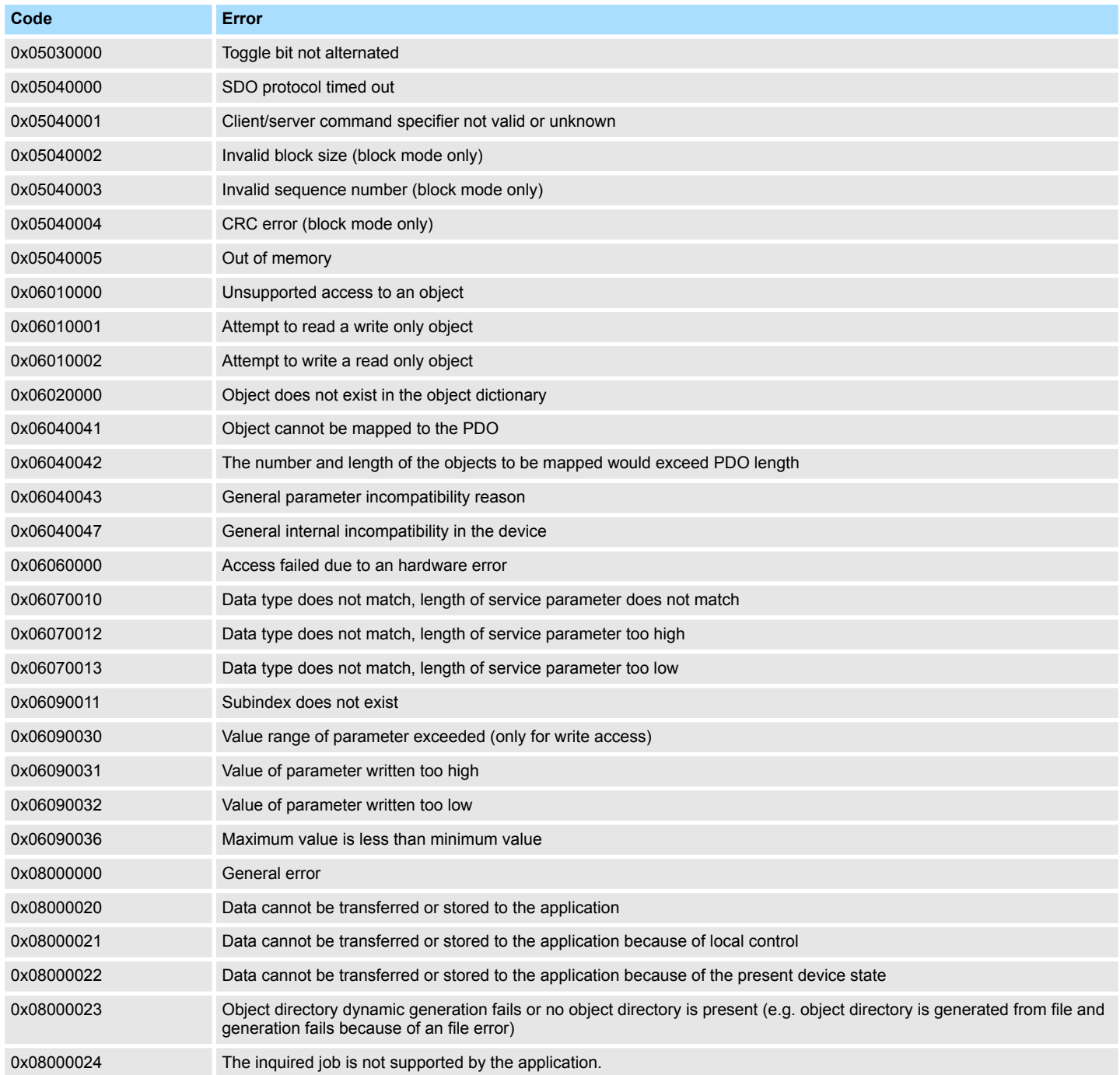

# **DIAG\_SLAVE EMCYIND (13h)**

### Additional data: Emergency telegram

To send internal device failures to other participants at the CAN-Bus with a high priority, the CANopen CPs supports the Emergency Object. It is provided with a high priority and supplies valuable information about the state of the device and the net. The emergency telegram has always a length of 8byte. It starts with the 2byte error code, then the 1byte error register and finally the additional code with a length of 5byte.

### **Telegram structure**

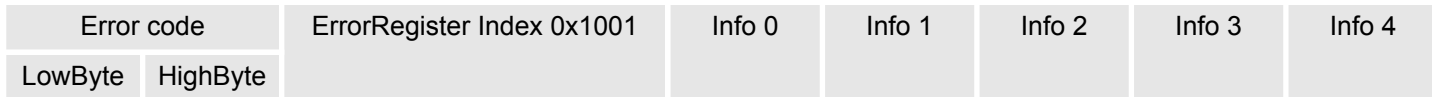

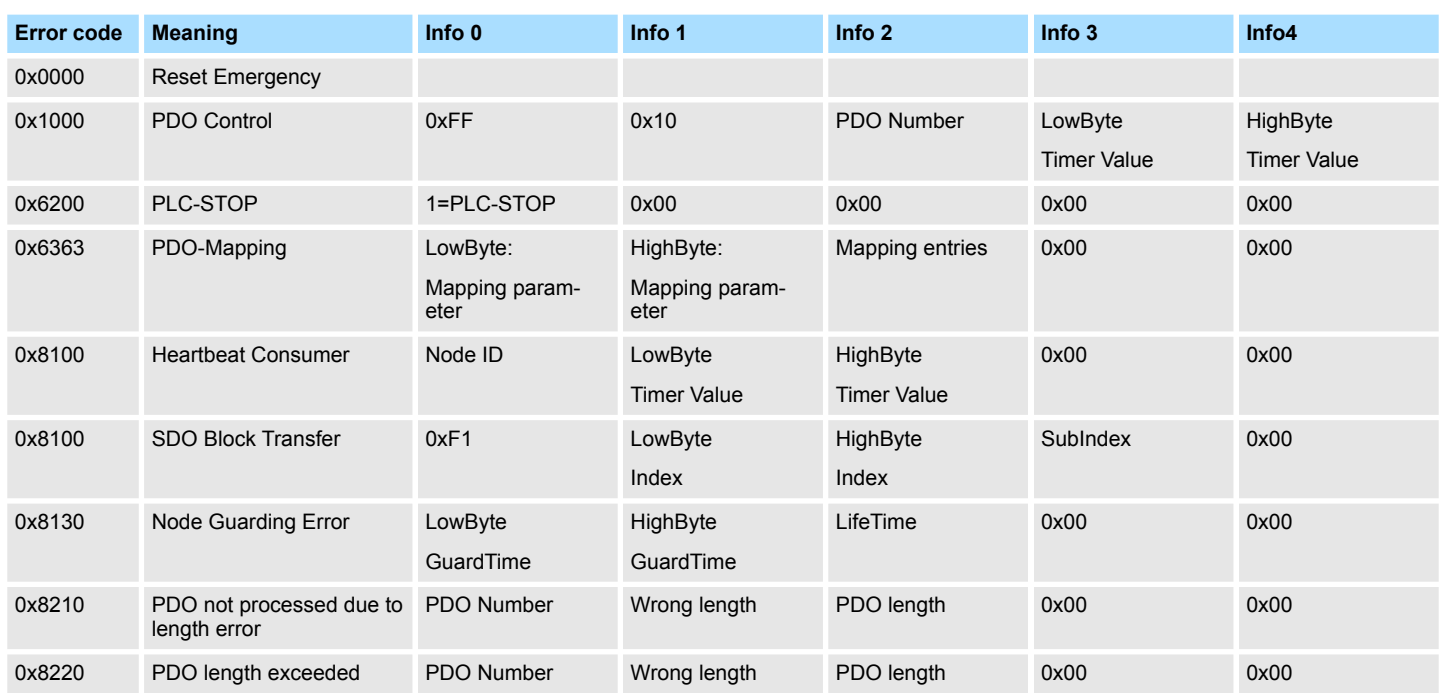

Read SZL > SFC 51 - RDSYSST - Read system status list SSL

# **5.10 Read SZL**

**Overview**

The current state of your automation system is described by the system status list (SZL). The SZL may only be accessed by reading the partial list (extracts). These lists are build by the CPU on requirement. For the identification of a partial list there is the SZL-ID.

# **5.10.1 SFC 51 - RDSYSST - Read system status list SSL**

With the SFC 51 RDSYSST (read system status) a partial list respectively an extract of a partial list of the SSL (**s**ystem **s**tatus **l**ist) may be requested. Here with the parameters *SSL\_ID* and *INDEX* the objects to be read are defined. **Description**

The *INDEX* is not always necessary. It is used to define an object within a partial list.

By setting *REQ* the query is started. As soon as *BUSY* = 0 is reported, the data are located in the target area *DR*.

IInformation about the SSL may be found in Chapter "System status list SSL".

### **Parameters**

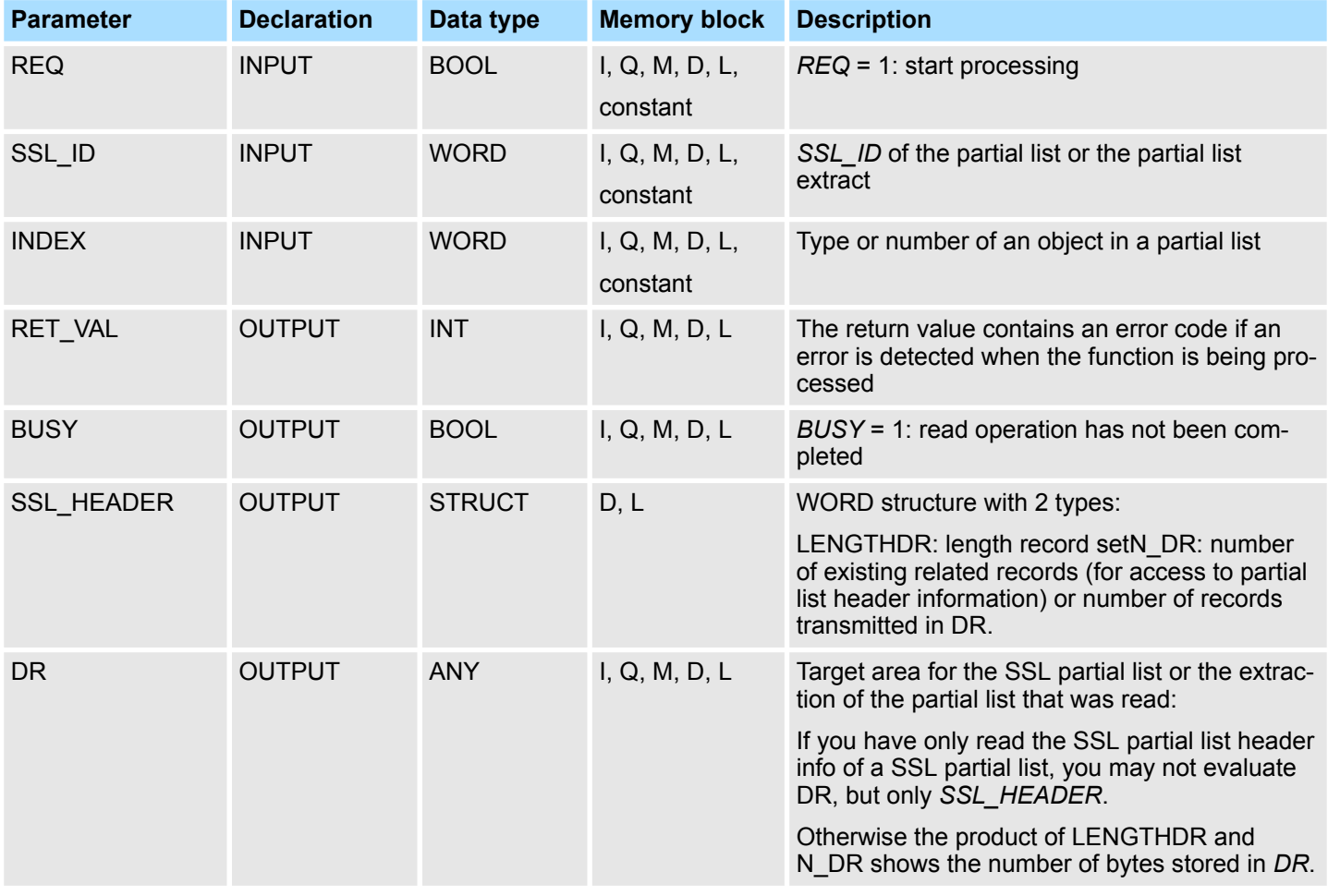

**RET\_VAL (Return value)**

The return value contains an error code if an error is detected when the function is being processed.
Read SZL > SZL lists of the CAN master

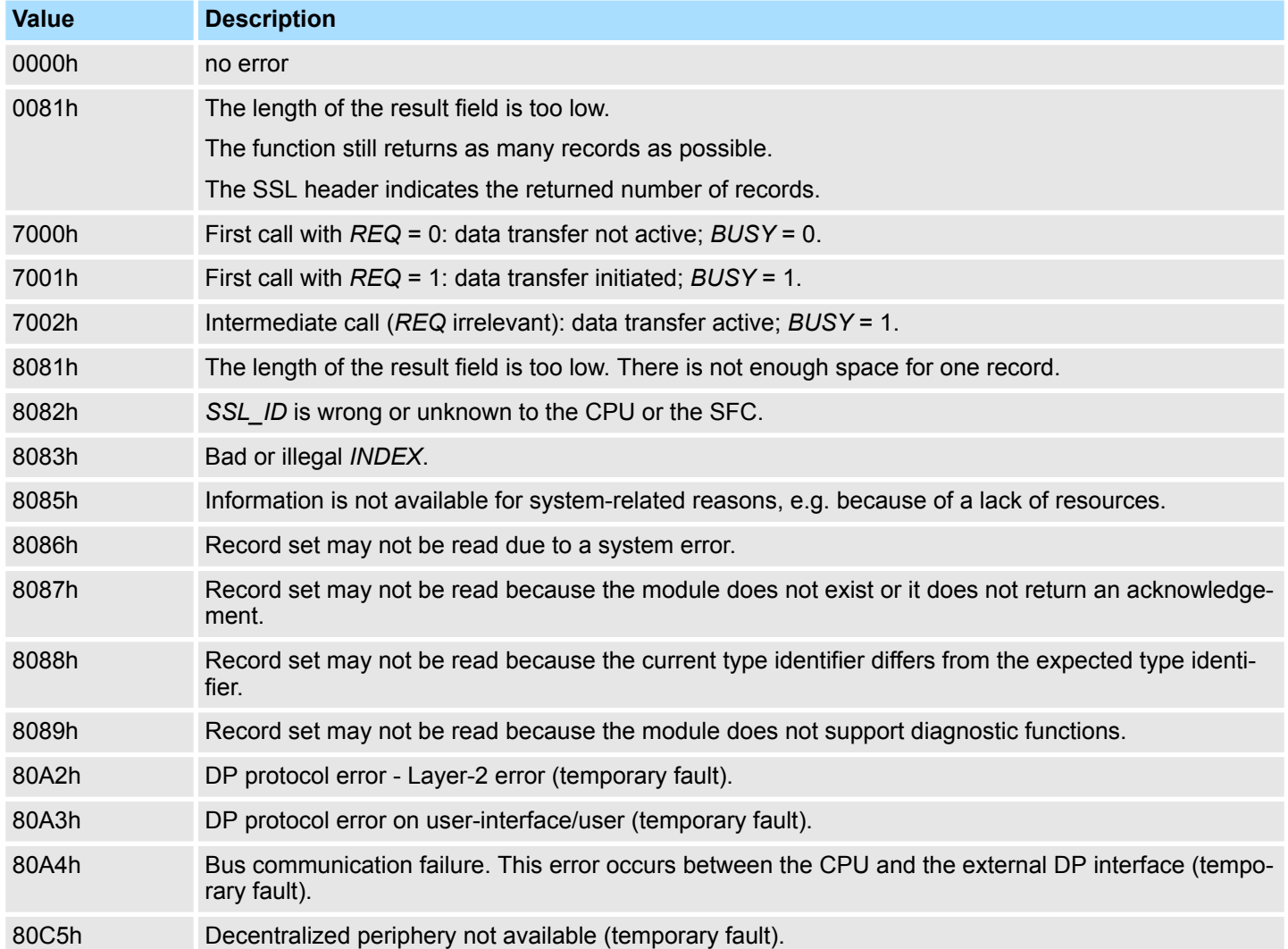

## **5.10.2 SZL lists of the CAN master**

The SZL lists here have a length of 8 words. Starting with 0 each bit of the SZL corresponds to a Node-ID in ascending order. Bit 0 of byte 0 corresponds to Node-ID 1. Bit 3 of byte 1 corresponds to Node-ID 12. The following SZL-IDs are supported by the CAN master:

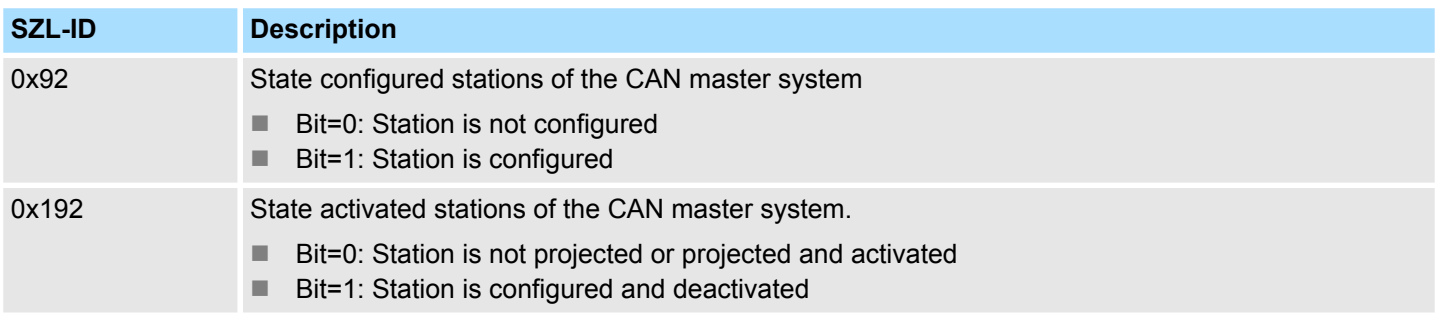

Read SZL > SZL lists of the CAN master

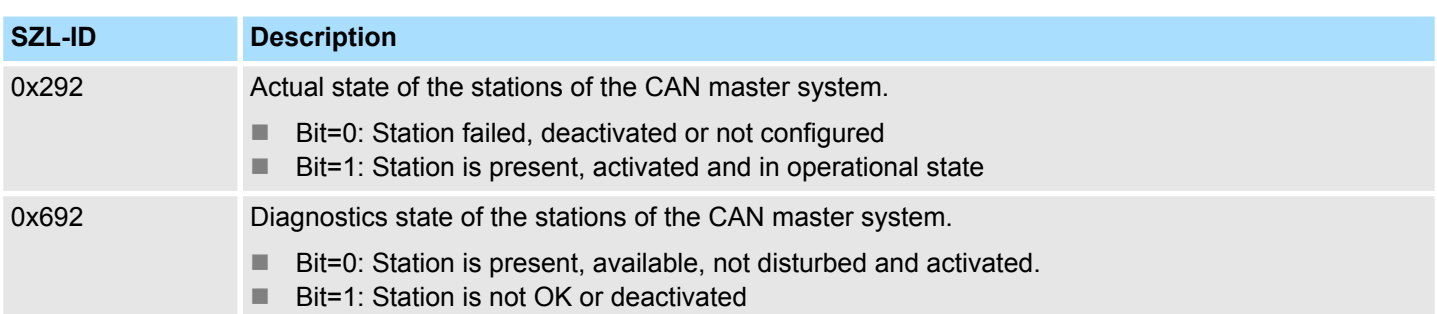

## **5.11 Station (de-)activate**

## **Overview**

There is the possibility to deactivate respectively reactivate connected slave stations and determine the state by means of the SFC 12. If you configure slaves in a CPU which are not actually present or not currently required, the CPU will nevertheless continue to access these slaves at regular intervals. After the slaves are deactivated, further CPU accessing will stop. In this way, the fastest possible CAN bus cycle may be achieved and the corresponding error events no longer occur.

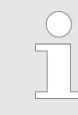

*As long as any SFC 12 job is busy you cannot download a modified configuration from your PG to the CPU. The CPU rejects initiation of an SFC 12 request when it receives the download of a modified configuration.*

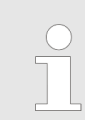

*More information about the usage of this block may be found in the manual "SPEED7 Operation List" from Yaskawa.*